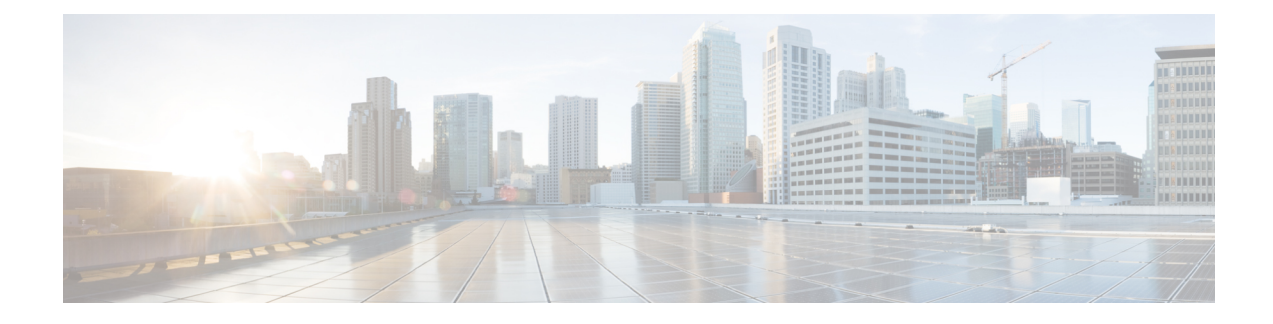

# **Installing the Cisco NCS 4201**

This chapter describes how to install the Cisco NCS 4201 and includes the following sections:

- [Prerequisites,](#page-0-0) on page 1
- [Installing](#page-0-1) the Chassis in a Rack, on page 1
- Installing and [Removing](#page-5-0) the Front Door, on page 6
- Installing and [Removing](#page-7-0) the Fan Tray, on page 8
- [Installing](#page-9-0) the Power Supply, on page 10
- Installing and [Removing](#page-21-0) SFP Modules, on page 22
- Installing the Chassis Ground [Connection,](#page-26-0) on page 27
- [Connecting](#page-29-0) a Chassis to the Network, on page 30

## <span id="page-0-0"></span>**Prerequisites**

Before installing the Cisco NCS 4201, it is important to prepare for the installation by:

- Preparing the site (site planning) and reviewing the installation plans or method of procedures (MOP). See Site [Planning](b_ncs4201_hig_chapter2.pdf#nameddest=unique_38) section.
- Unpacking and inspecting the Cisco NCS 4201. See [Receiving](b_ncs4201_hig_chapter2.pdf#nameddest=unique_63) the Chassis section.
- Gathering the tools and test equipment required to properly install the Cisco NCS 4201. See [Tools](b_ncs4201_hig_chapter2.pdf#nameddest=unique_65) and [Equipment](b_ncs4201_hig_chapter2.pdf#nameddest=unique_65) section.

For more instructions on how to prepare for the installation of the Cisco NCS 4201, see Preparing for [Installation](b_ncs4201_hig_chapter2.pdf#nameddest=unique_3) chapter.

## <span id="page-0-1"></span>**Installing the Chassis in a Rack**

The procedures in this section apply to both horizontal and vertical mounting of the chassis in a rack:

## **Installing the Chassis Brackets**

#### **Figure 1: Z Rack Mounting Bracket**

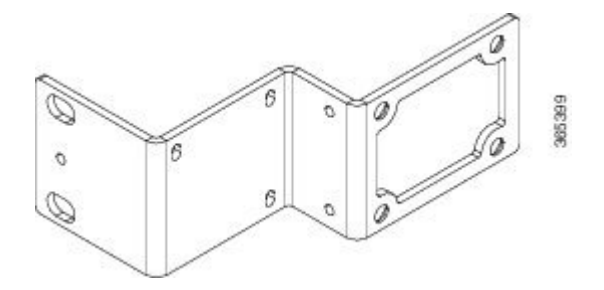

To install the brackets on the front of the chassis, perform these steps:

- **Step 1** Remove the rack-mount brackets from the accessory kit and position them beside the chassis.
- **Step 2** Position one of the brackets against the chassis side, and align the screw holes. The figure below show to attach the brackets on the Cisco NCS 4201 for a 23-inch rack.

#### **Figure 2: Attaching Mounting Brackets to Cisco NCS 4201 for <sup>a</sup> 23-inch Rack (Front Z-bracket))**

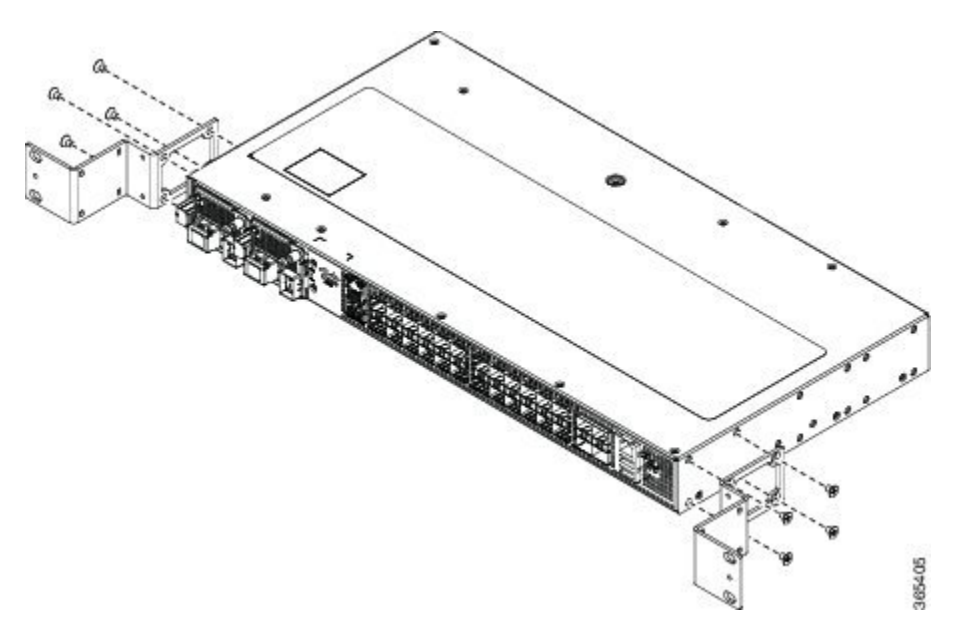

- **Step 3** Secure the bracket to the chassis with the screws removed when performing Step 1. The recommended maximum torque is 10 in.-lb.
- **Step 4** Repeat Step 3 and Step 3 for the other bracket.

## **Installing the Chassis in the Rack**

**Note**

Ensure adequate air flow when mounting the chassis in a rack. For more information, see the Air [Flow](b_ncs4201_hig_chapter2.pdf#nameddest=unique_44) [Guidelines](b_ncs4201_hig_chapter2.pdf#nameddest=unique_44) section.

Install the cable guides before installing the Cisco NCS 4201 on the rack. See [Attaching](#page-3-0) the Cable Guides section. **Note**

To install the chassis in the equipment rack, perform these steps:

**Step 1** Position the chassis in the rack as follows:

- If the front of the chassis (front panel) is at the front of the rack, insert the rear of the chassis between the mounting posts.
- If the rear of the chassis is at the front of the rack, insert the front of the chassis between the mounting posts.

**Step 2** Align the mounting holes in the bracket with the mounting holes in the equipment rack.

The following figure shows how to install the Cisco NCS 4201 in a 23-inch EIA rack.

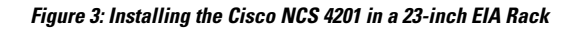

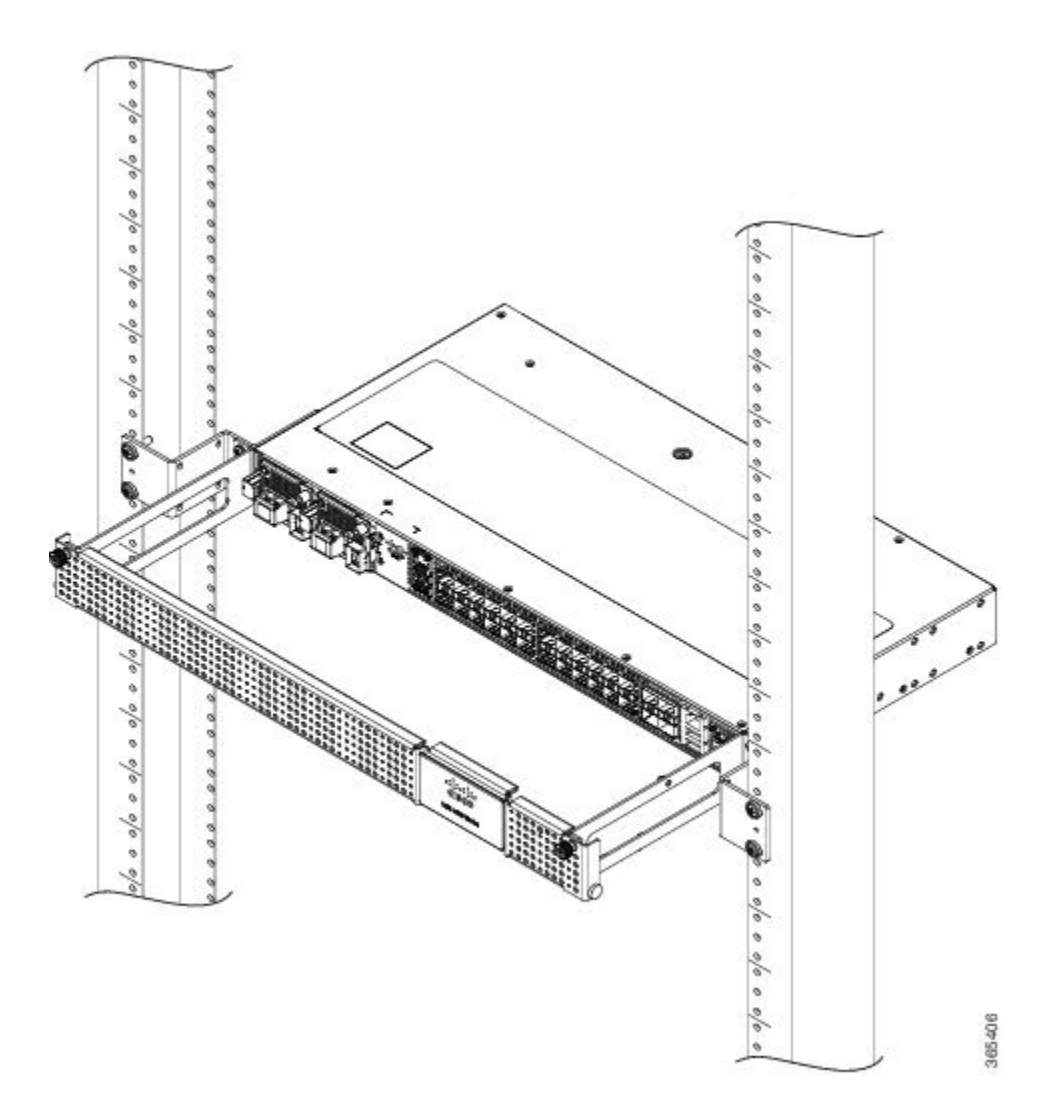

- <span id="page-3-0"></span>**Step 3** Install the four M6x12mm zinc-plated steel screws through the holes in the bracket and into the threaded holes in the equipment rack posts.
- **Step 4** Use a tape measure and level to verify that the chassis is installed straight and level.

## **Attaching the Cable Guides**

You can guide the cables on the Cisco NCS 4201 through the cable bracket:

The cable bracket helps in routing the cables from all components on the front panel thereby enabling a proper cable-bending radius.

To install the cable guides, perform these steps:

- **Step 1** Position the cable brackets (left and right) against the side of the chassis and align the four screw holes, as shown in figure below using standard kit.
- **Step 2** Secure the cable brackets with the four M6x12mm screws supplied with the cable kit. The recommended maximum torque is 3N-m.

**Figure 4: Installing the Cable Brackets on Cisco NCS 4201 (As Per the Standard Kit)**

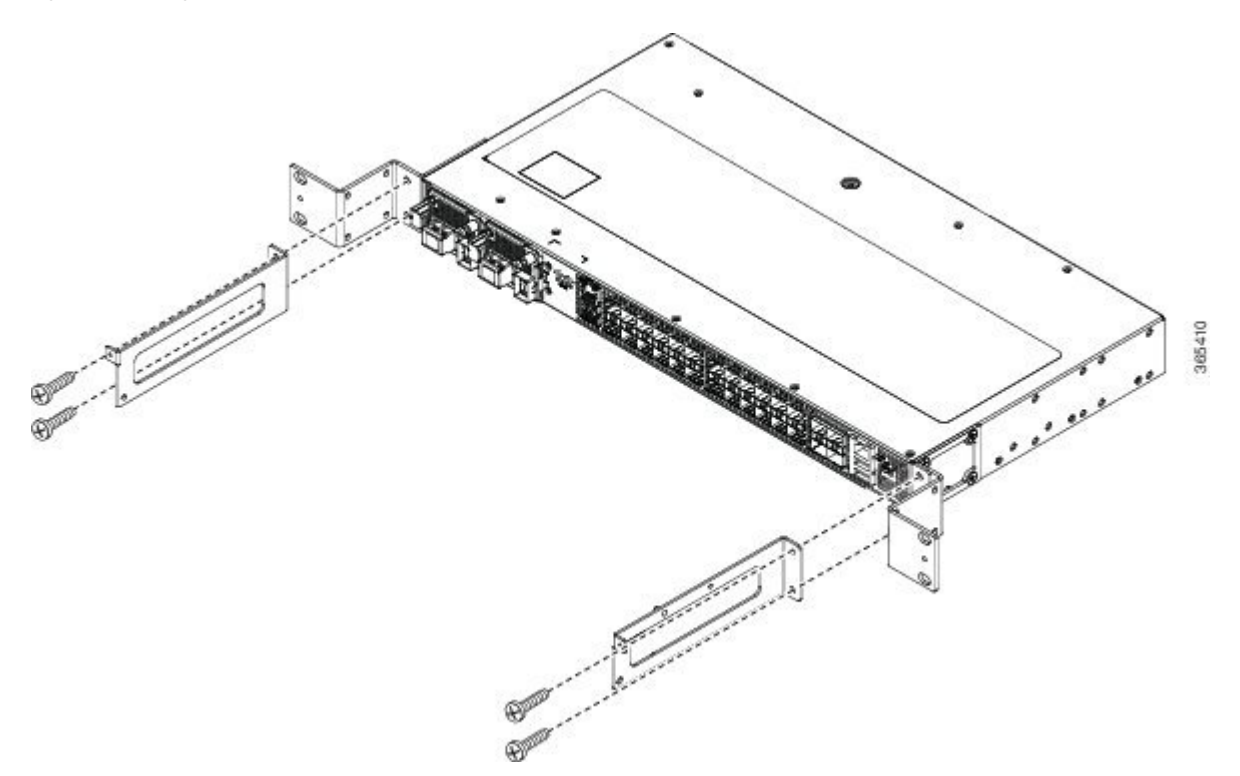

**Figure 5: Guiding the Cables from the Front Panel through the Cable Brackets**

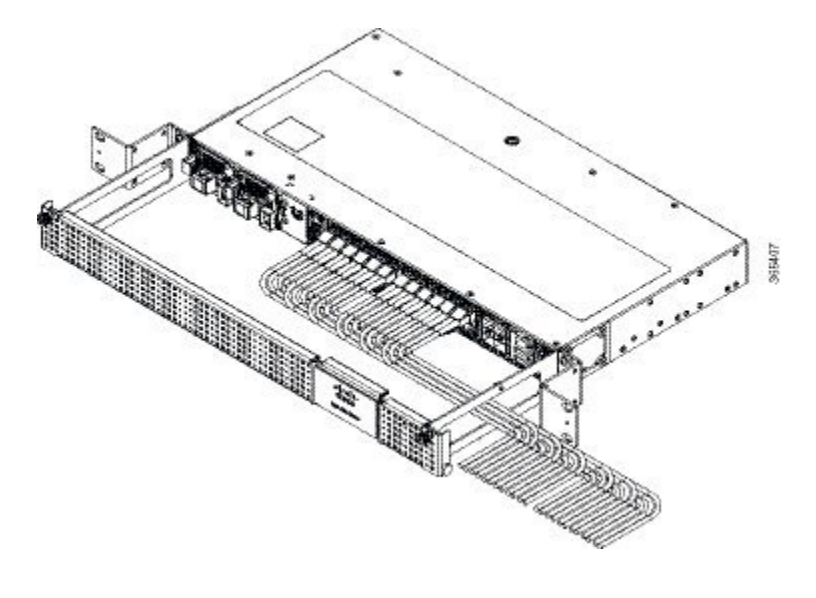

## <span id="page-5-0"></span>**Installing and Removing the Front Door**

The front door provides additional space in front of the Cisco NCS 4201 to accommodate cables. You can remove the door to provide unrestricted access to the front of the chassis.

## **Installing the Front Door**

- **Step 1** Align the door with the cable bracket as shown in the figure below.
- **Step 2** Tighten the screws on both sides on the top and bottom.

**Figure 6: Installing the Front Door**

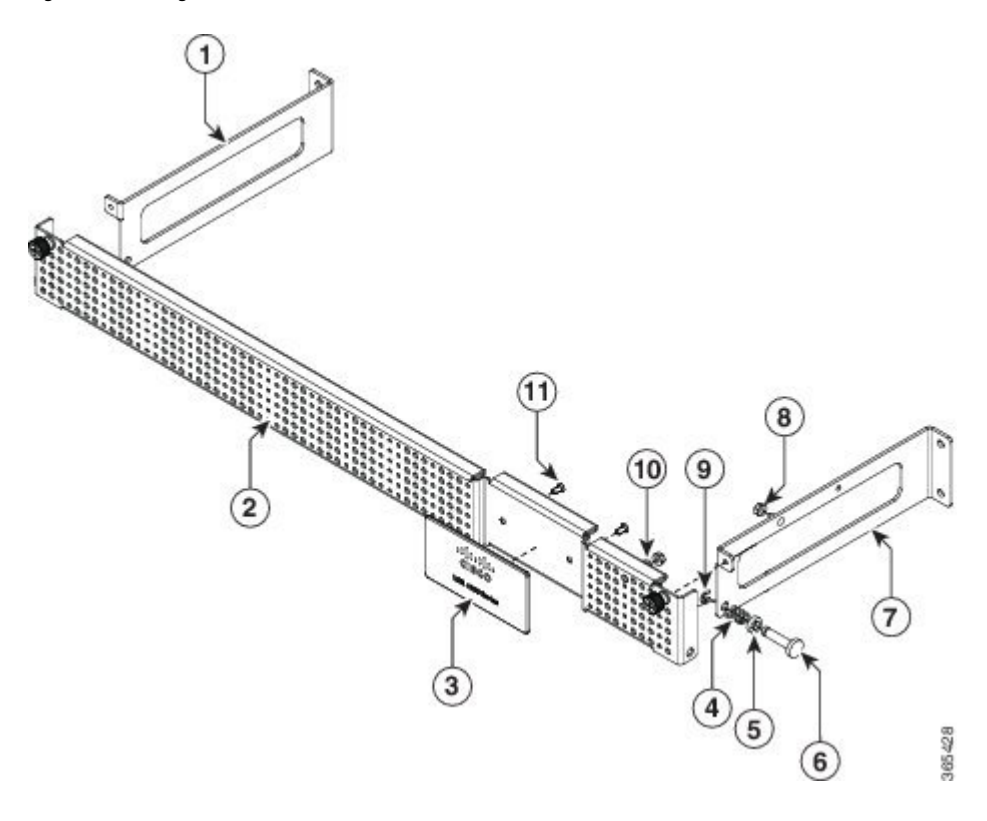

## <span id="page-6-0"></span>**Removing the Front Door**

The door is attached to the cable bracket through screws on both sides on the top and bottom. Loosen the screws on the top left and right corners of the door.

The door falls outwards, hinged to the cable bracket.

**Figure 7: Removing the Front Door**

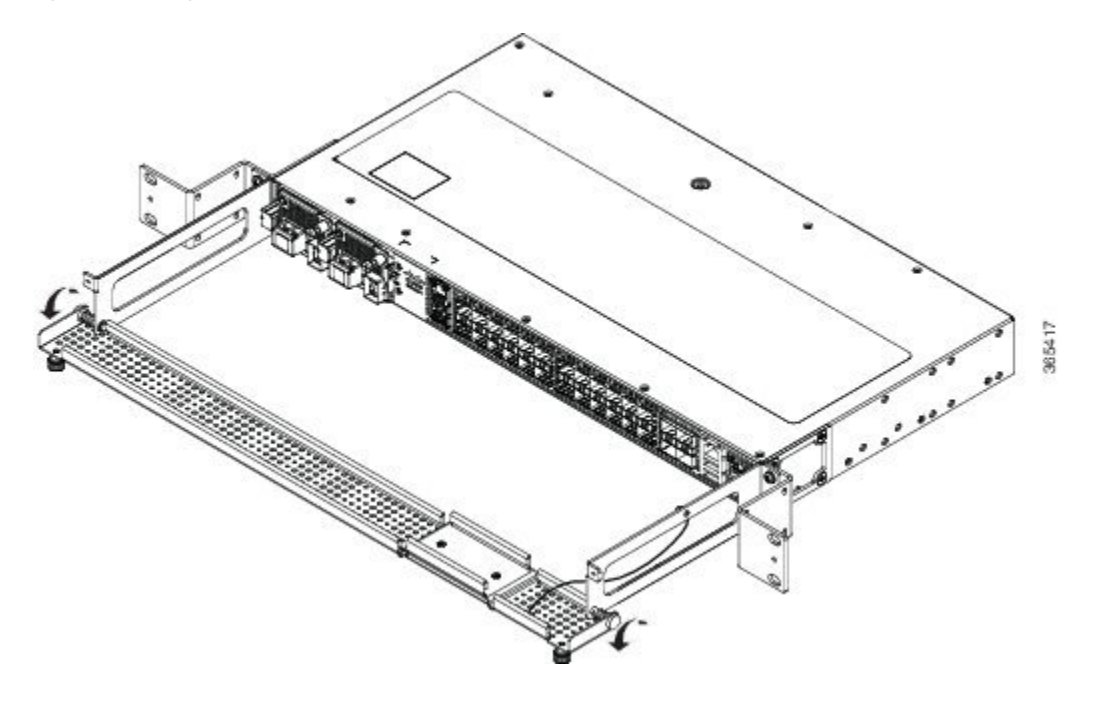

## <span id="page-7-1"></span><span id="page-7-0"></span>**Installing and Removing the Fan Tray**

The following sections describe the installation and removal of fan tray on the Cisco NCS 4201:

## **Installing the Fan Tray**

The fan tray is a modular unit that provides cooling to the Cisco NCS 4201. Follow these steps to install the fan tray in the chassis:

**Step 1** Guide the fan tray into the chassis until it is fully seated. The figure below show how to orient the fan tray for Cisco NCS 4201.

**Caution** Keep your fingers, clothing, and jewelry away from the fans. Always handle the fan tray by the handle.

**Step 2** Secure the fan tray to the chassis using the attached captive installation screws. The recommended maximum torque is 5.5 in.-lb (.62 N-m).

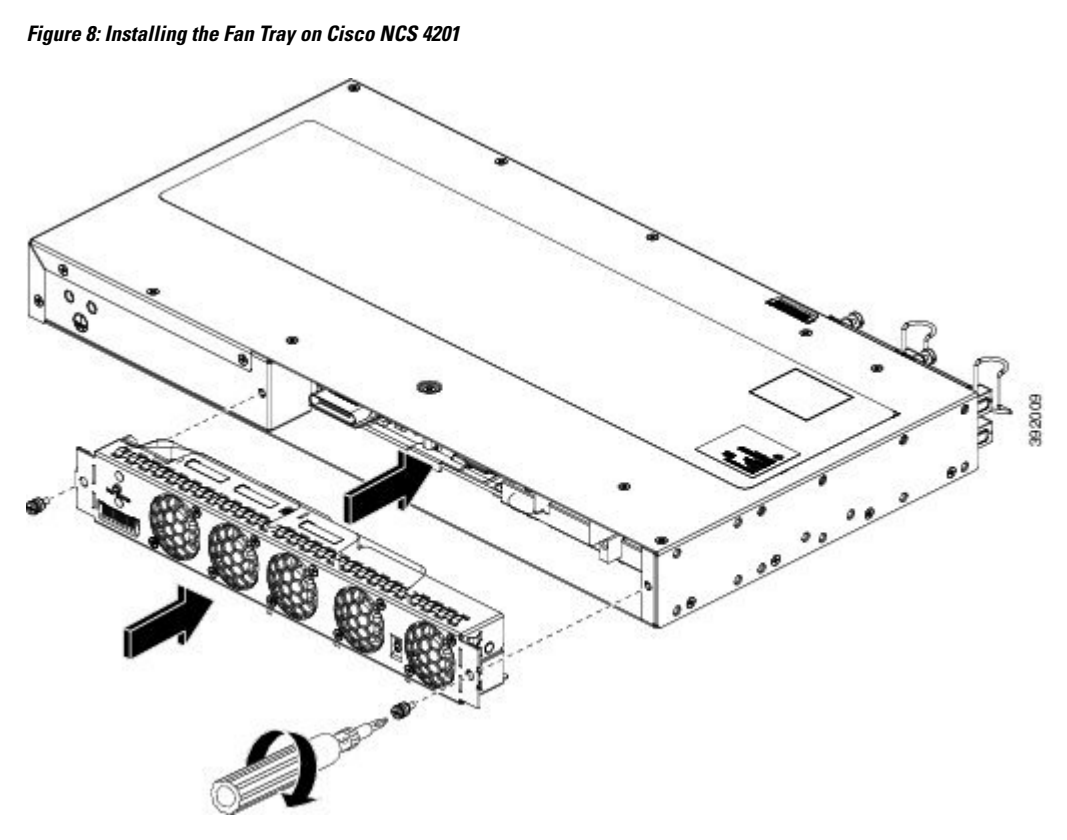

This completes the procedure for installing or replacing the fan tray in a Cisco NCS 4201. For more information about air flow guidelines, see the Air Flow [Guidelines](b_ncs4201_hig_chapter2.pdf#nameddest=unique_44) section.

## **Removing the Fan Tray**

The fan tray supports online insertion and removal (OIR). There is no need to power down the Cisco NCS 4201 to remove or replace the fan tray. However, the chassis will shut down if the fan tray is removed from the chassis for more than five minutes.

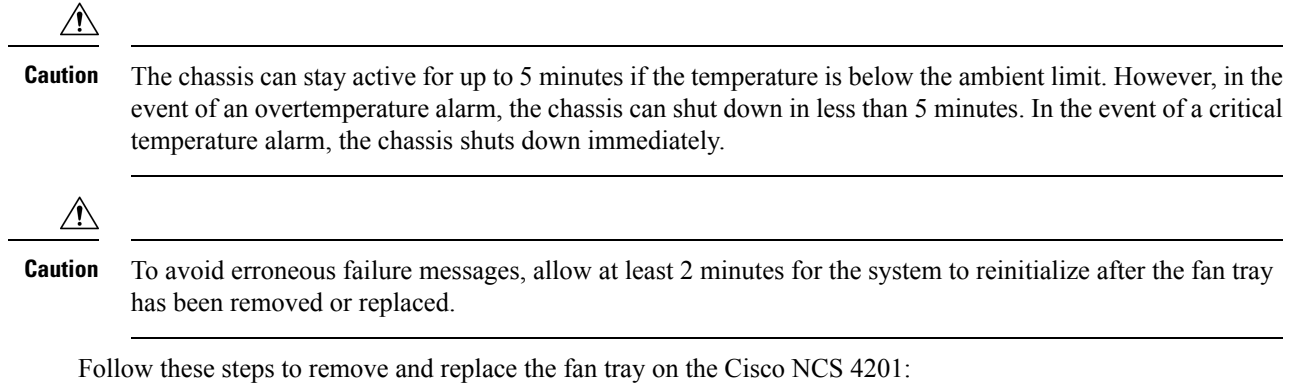

**Installing the Cisco NCS 4201**

**Step 1** Using a No. 2 Phillips screwdriver or your fingers, loosen the captive installation screws that secures the fan tray to the chassis. The figure below shows the front of the Cisco NCS 4201 fan tray, including the captive installation screws.

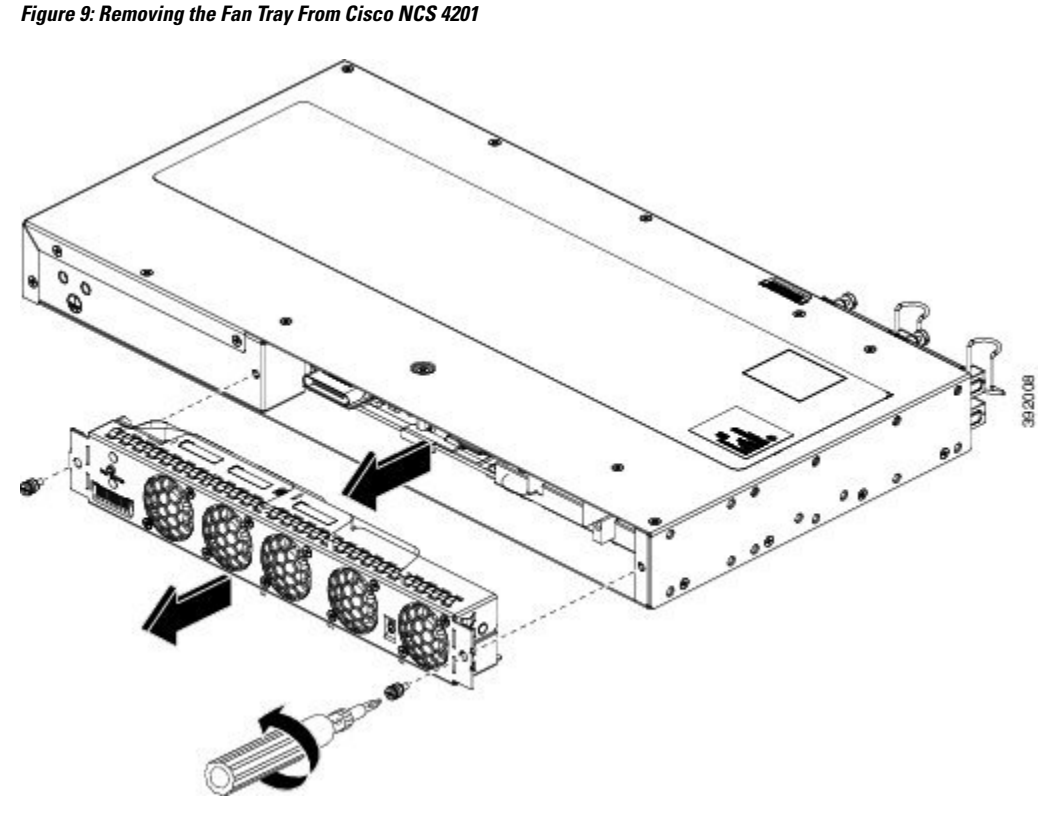

**Caution** Keep your fingers, clothing, and jewelry away from the fans. Always handle the fan tray by the handle.

- **Step 2** Pull the fan tray towards you, no more than 1 inch, to disengage it from the power receptacle on the midplane.
	- The fans might still be turning when you remove the fan assembly from the chassis. Keep fingers, screwdrivers, and other objects away from the openings in the fan assembly's housing. Statement 263 **Warning**
- **Step 3** Wait at least 5 seconds to allow the fans to stop spinning. Then, pull the fan tray backward towards you and out of the chassis.
	- As the fan tray slides out of the chassis, support the bottom of the fan tray with one hand and keep your other hand on the fan tray. **Note**

<span id="page-9-0"></span>This completes the steps for removing the fan tray from the chassis.

To install a new fan tray, follow the steps in the [Installing](#page-7-1) the Fan Tray section.

## **Installing the Power Supply**

The Cisco NCS 4201 provides the choice of two different power supplies:

• DC power—-48 V/60 Vdc or 24 Vdc

The DC power supply uses 2 position terminal block-style connector. The terminal block connector is of suitable size to carry the appropriate AWG wire size to handle the input current of the power supply. ON/OFF switch is provided.

• AC power—100 VAC to 240 VAC

The AC power supply has an IEC 320-type power receptacle and a 15-A service connector. You can use standard straight power cords with the AC power supply. The power supply includes a power cord retainer clip that can only accept straight power cords. No ON/OFF switch is provided.

Each power supply provides a single primary input power connection. You can install dual-power supplies for redundancy.

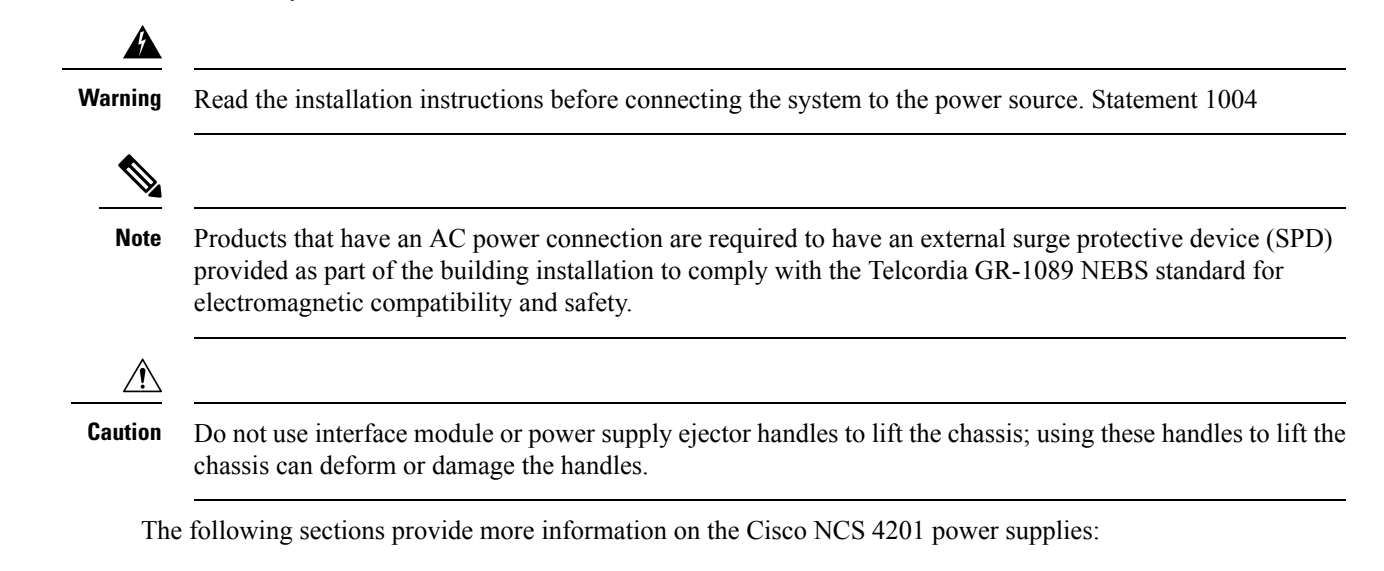

## **Preventing Power Loss**

Use the following guidelines to prevent power loss to the chassis:

- To prevent loss of input power, ensure that the total maximum load on each circuit supplying the power supplies is within the current ratings of the wiring and breakers.
- In some systems, you can use an UPS to protect against power failures at your site. Avoid UPS types that use ferroresonant technology. These UPS types can become unstable with systems such as the Cisco NCS 4201, which can have substantial current-draw fluctuations due to bursty data traffic patterns.

## **Power Connection Guidelines**

This section provides guidelines for connecting the Cisco NCS 4201 power supplies to the site power source.

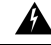

**Warning**

This equipment is intended to be grounded to comply with emission and immunity requirements. Ensure that the switch functional ground lug is connected to earth ground during normal use. Statement 1064

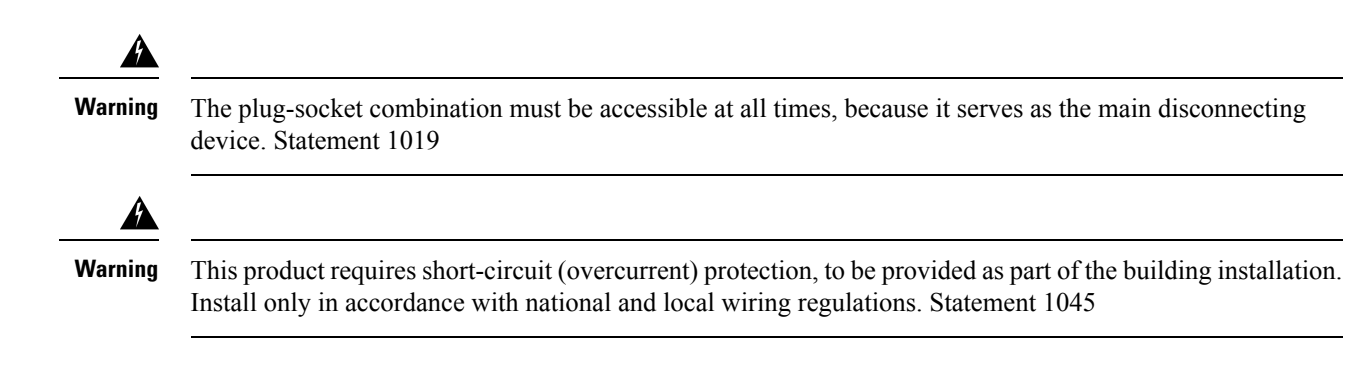

### **Guidelines for DC-Powered Systems**

Basic guidelines for DC-powered systems include the following:

- Each chassis power supply should have its own dedicated input power source. The source must comply with the safety extra-low voltage (SELV) requirements in the UL 60950, CSA 60950, EN 60950, and IEC 60950 standards.
- The circuit must be protected by a dedicated two-pole circuit breaker. The circuit breaker should be sized according to the power supply input rating and local or national code requirements.
- The circuit breaker is considered the disconnect device and should be easily accessible.
- The system ground is the power supply and chassis ground.
- Do not connect the DC return wire to the system frame or to the system-grounding equipment.
- Use the grounding lug to attach a wrist strap for ESD protection during servicing.

#### **Guidelines for AC-Powered Systems**

Basic guidelines for AC-powered systems include the following:

- Each chassis power supply should have its own dedicated branch circuit.
- The circuit breaker should be sized according to the power supply input rating and local or national code requirements.
- The AC power receptacles used to plug in the chassis must be the grounding type. The grounding conductors that connect to the receptacles should connect to protective earth ground at the service equipment.

### **Installing a DC Power Supply**

The following sections describe how to install a DC power supply in the Cisco NCS 4201:

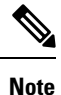

This equipment is suitable for installation in Network Telecommunications Facilities and locations where the NEC applies. The equipment is suitable for installation as part of the Common Bonding Network (CBN).

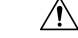

**Caution**

The grounding architecture of this product is DC-isolated (DC-I) for DC-powered products. DC-powered products have a nominal operating DC voltage of 48 VDC. Minimal steady state DC operating voltage is 19.2 VDC.

### **Installing a DC Power Supply Module**

**Note** Open and remove the door before performing this procedure. See [Removing](#page-6-0) the Front Door section.

Perform the following procedure to install a power supply module:

- **Step 1** Ensure that the system (earth) ground connection has been made. For ground connection installation instructions, see the Installing the Chassis Ground [Connection](#page-26-0) section.
- **Step 2** If present, remove the blank power supply filler plate from the chassis power supply bay opening by loosening the captive installation screws.
- **Step 3** Verify that power to the DC circuit connected to the power supply you are installing is off. To ensure that power has been removed from the DC circuits, locate the circuit breakers for the DC circuits, switch the circuit breakers to the OFF position, and tape the circuit-breaker switches in the OFF position.
- **Step 4** Grasp the power supply metal tab with one hand. Place your other hand underneath the power supply. Slide the power supply into the power supply bay as shown in figure below. Make sure that the power supply is fully seated in the bay.

#### **Figure 10: Installing <sup>a</sup> DC Power Supply**

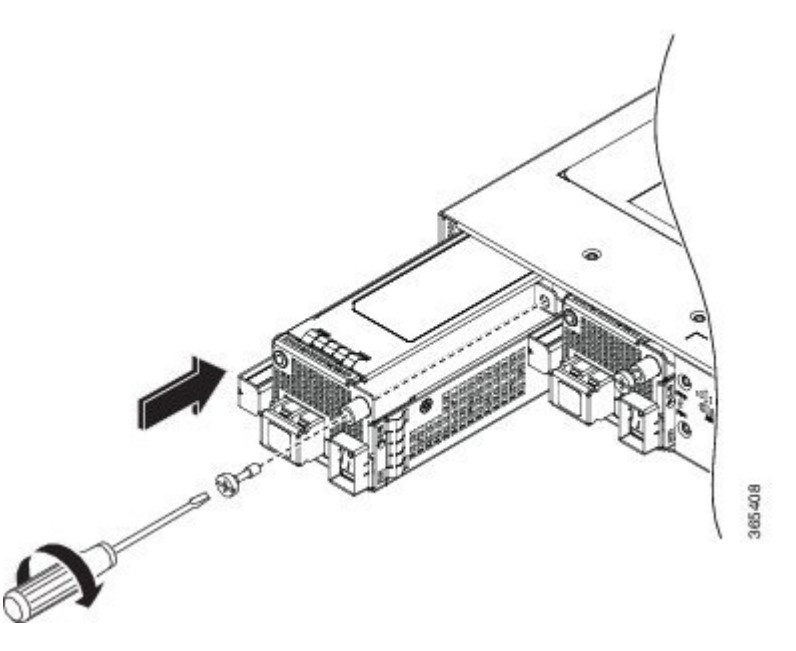

**Step 5** Tighten the captive installation screw of the power supply. The recommended maximum torque is 5.5 in.-lb (.62 N-m). If you are installing a redundant DC power supply, repeat these steps for the second power source too.

### **Attaching Cables to the DC Power Supply**

When installing DC power supply, use 14 AWG, 90°C wires. Always ensure that the building's installation for short-circuit (overcurrent) protection does not exceed 15A. **Note**

To attach the DC power supplies:

**Step 1** Open the DC power supply guard.

**Step 2** Attach the DC supply wires in the designated screws. See figure below.

#### **Figure 11: Connecting the DC Power Supply Wires**

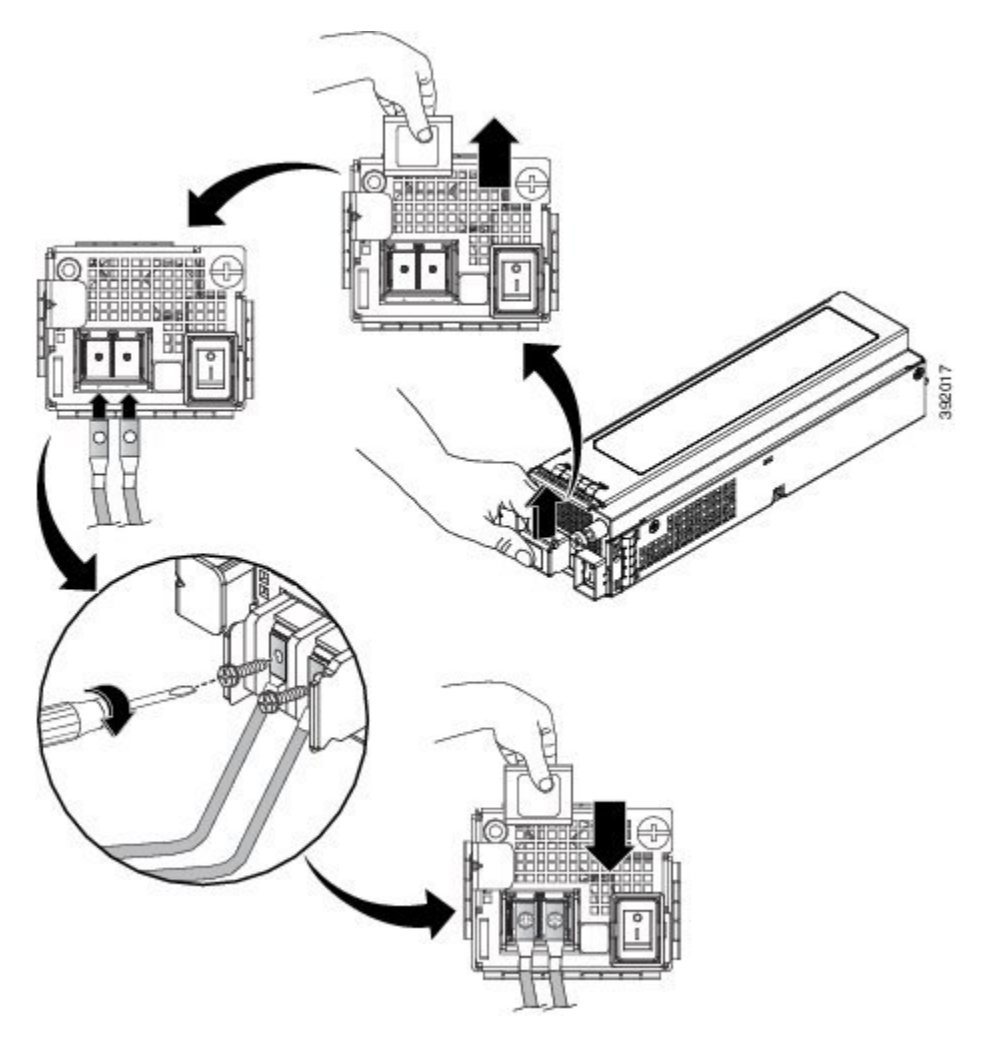

**Step 3** Close the DC power supply guard.

### **Powering On the Chassis**

After the chassis is either rack mounted or mounted on the wall, perform these tasks to complete the installation:

**Step 1** Power on the chassis. See figure below.

**Figure 12: Powering on the Chassis**

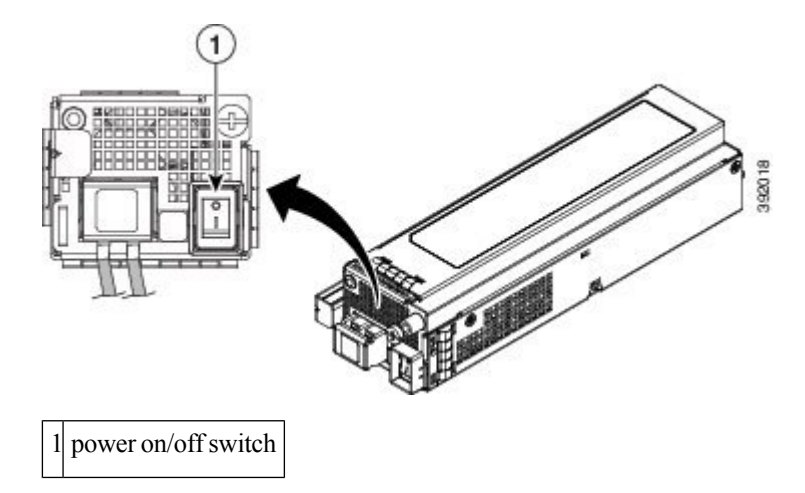

**Step 2** Connect the front-panel ports. See the Connecting to SFP Modules section to complete the installation.

## **Removing and Replacing a DC Power Supply**

This section provides information about removing and replacing a DC power supply in the Cisco NCS 4201.

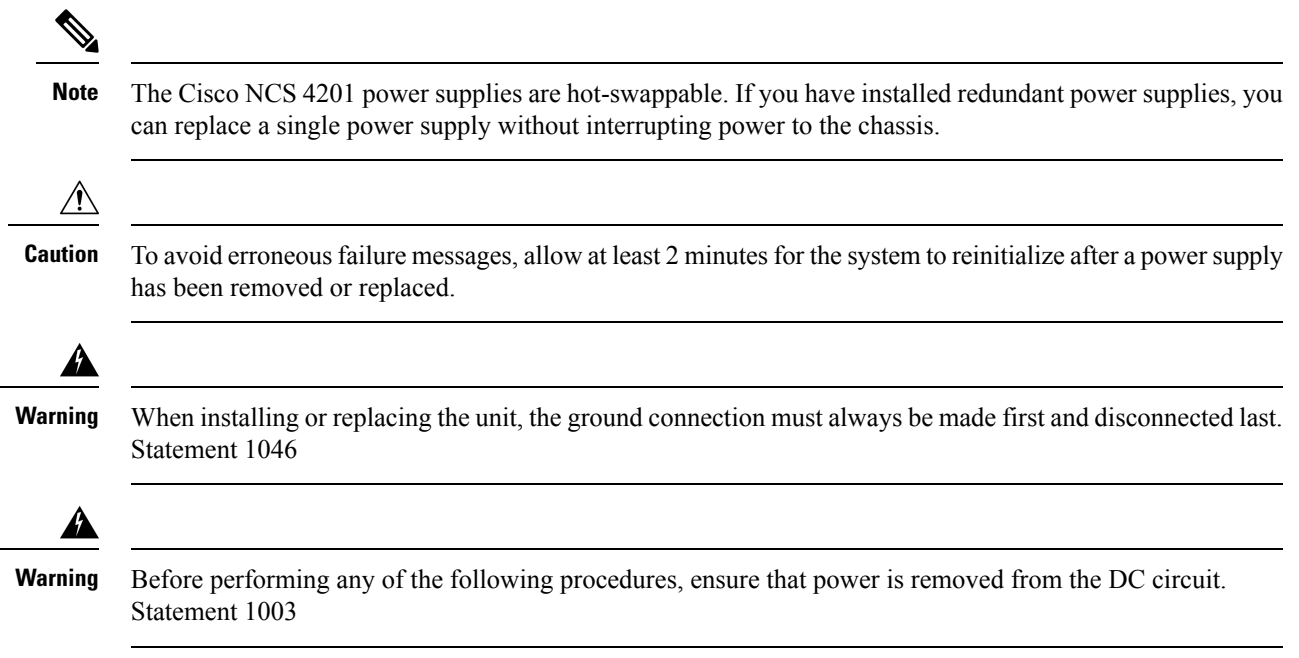

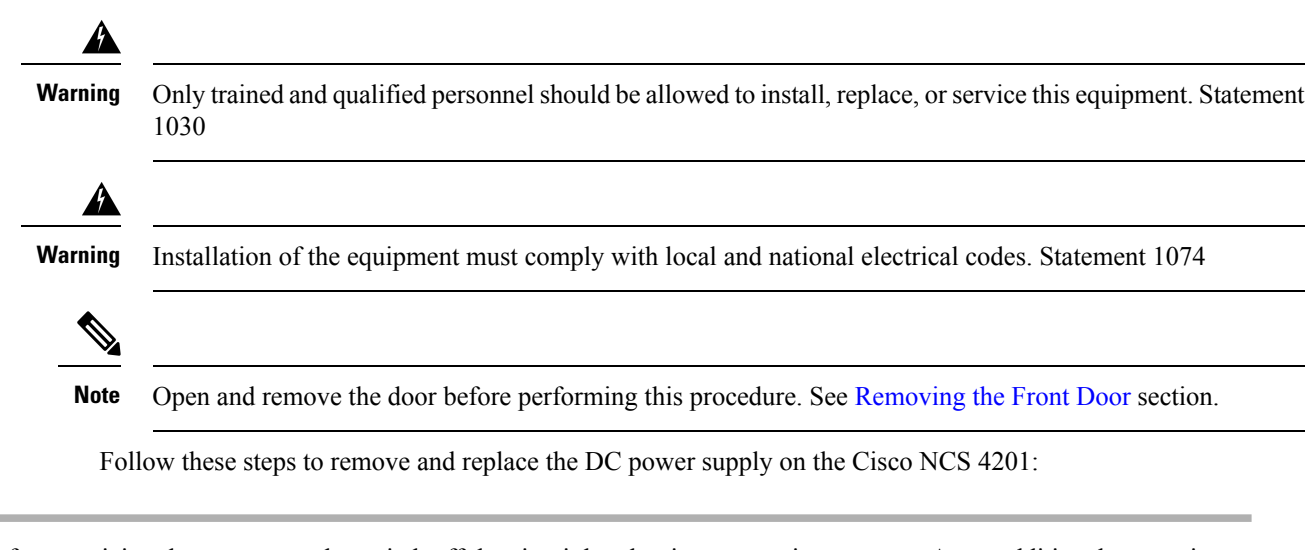

- **Step 1** Before servicing the power supply, switch off the circuit breaker in your equipment area. As an additional precaution, tape the circuit-breaker switch in the Off position.
- **Step 2** Slip on the ESD-preventive wrist strap that was included in the accessory kit.
- **Step 3** Switch the power supply circuit-breaker switch to the Off (O) position.
- **Step 4** Pull the terminal block plug connector out of the terminal block head in the power supply.
- **Step 5** Loosen the captive screw on the DC power supply. See figure below.

#### **Figure 13: Removing <sup>a</sup> DC Power Supply**

÷

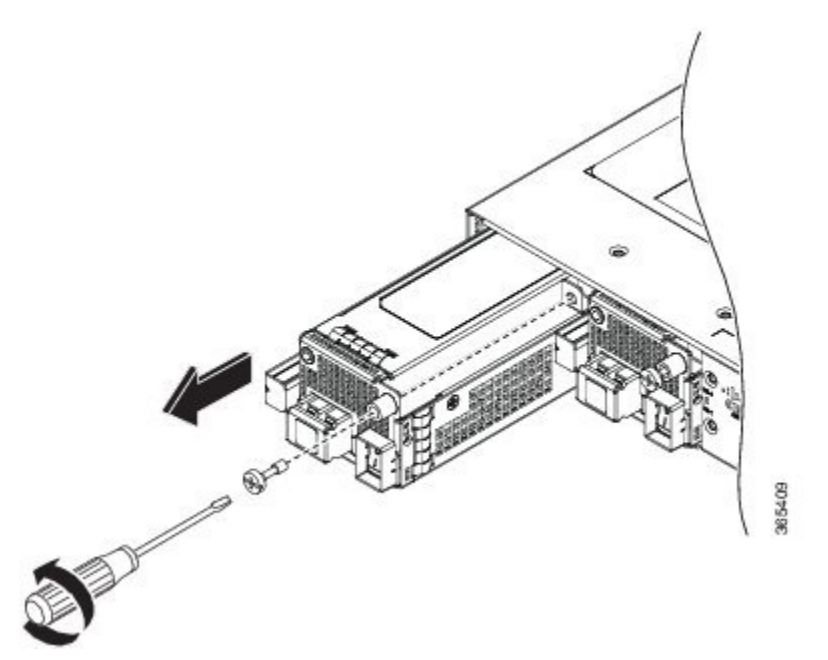

**Caution** Do not use the captive installation screw to pull out the power supply.

**Step 6** Grasping the power supply handle with one hand, pull the power supply out from the chassis while supporting it with the other hand.

Ш

**Step 7** Replace the DC power supply within 5 minutes. See figure Installing a DC Power Supply. If the power supply bay is to remain empty, install a blank filler plate (Cisco part number 800-39165-01) over the opening, and secure it with captive installation screws.

## **Installing an AC power Supply**

The following sections describe how to install an AC power supply in the Cisco NCS 4201:

## </del>

This product requires short-circuit (over current) protection, to be provided as part of the building installation. Install only in accordance with national and local wiring regulations. Statement 1045 **Warning**

### **Installing an AC Power Supply Module**

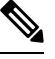

**Note** Open and remove the door before performing this procedure. See [Removing](#page-6-0) the Front Door section.

Follow these steps to install an AC power supply module:

- **Step 1** Ensure that the system (earth) ground connection has been made. For ground connection installation instructions, see the Installing the Chassis Ground [Connection](#page-26-0) section.
- **Step 2** If necessary, remove the blank power supply filler plate from the chassis power supply bay opening, by loosening the captive installation screws.
- **Step 3** Grasp the power supply handle with one hand. Place your other hand underneath the power supply, as shown in figure below. Slide the power supply into the power supply bay. Make sure that the power supply is fully seated in the bay.

**Figure 14: Installing the AC Power Supply**

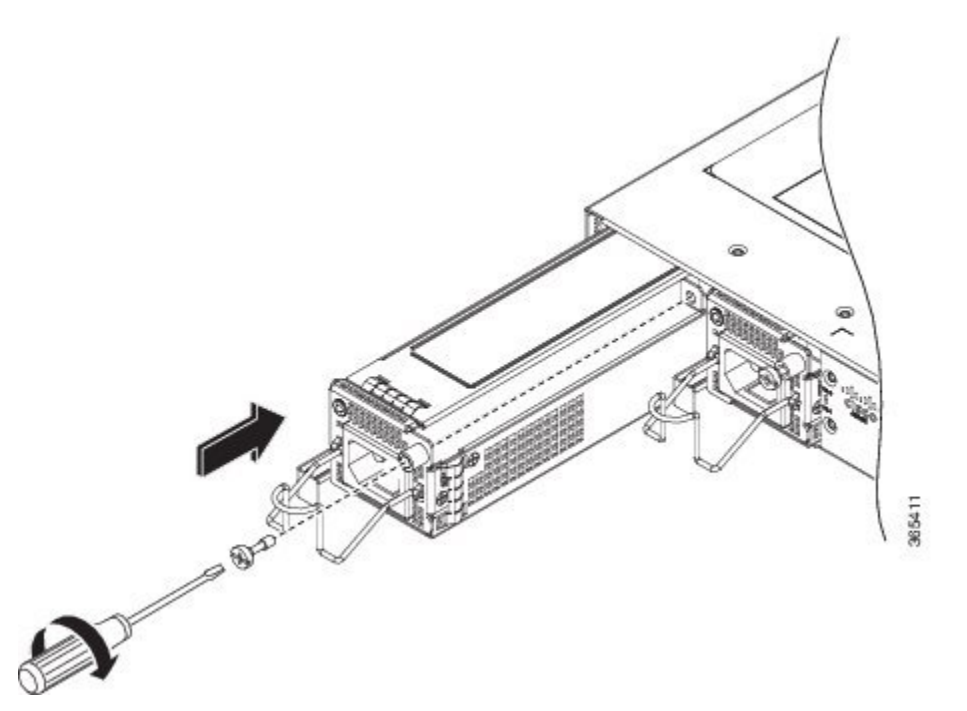

**Step 4** Tighten the captive installation screw of the power supply. The recommended maximum torque is 5.5 in.-lb (.62 N-m). Power supply captive installation screws must be tight to ensure protective grounding continuity. Statement 289 **Warning**

### **Activating an AC Power Supply**

Follow these steps to activate an AC power supply:

**Step 1** Attach the AC power retainer cord as shown in the figure below.

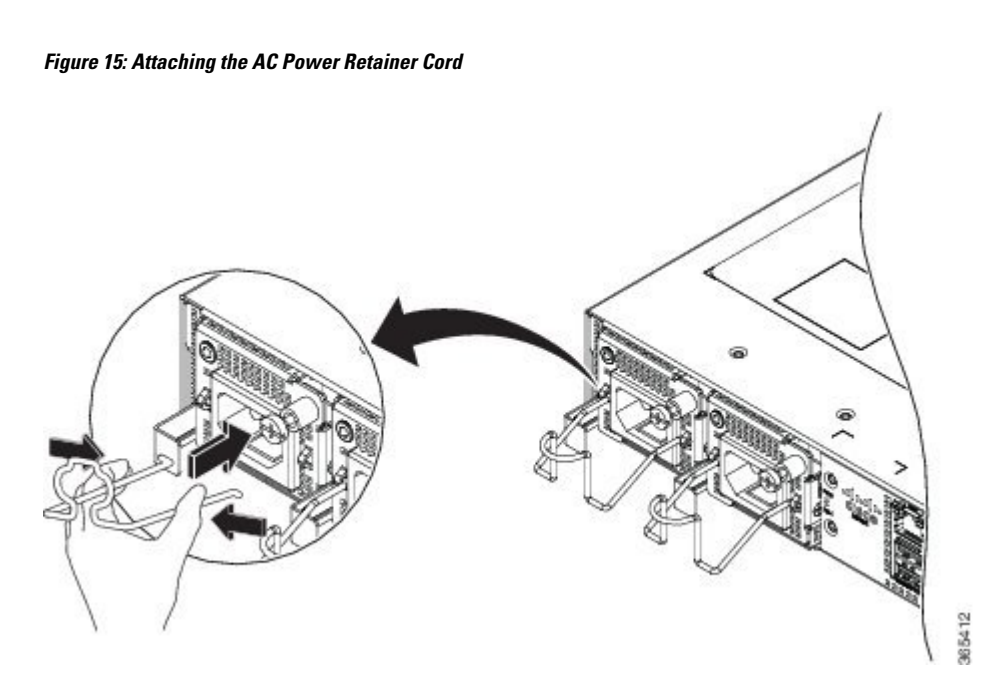

- **Step 2** Lift the power retainer and plug in the AC power supply.
- **Step 3** Push the retainer cord towards the power supply cord to lock it in place as shown in the figure below.

**Figure 16: Locking the Power Retainer Cord**

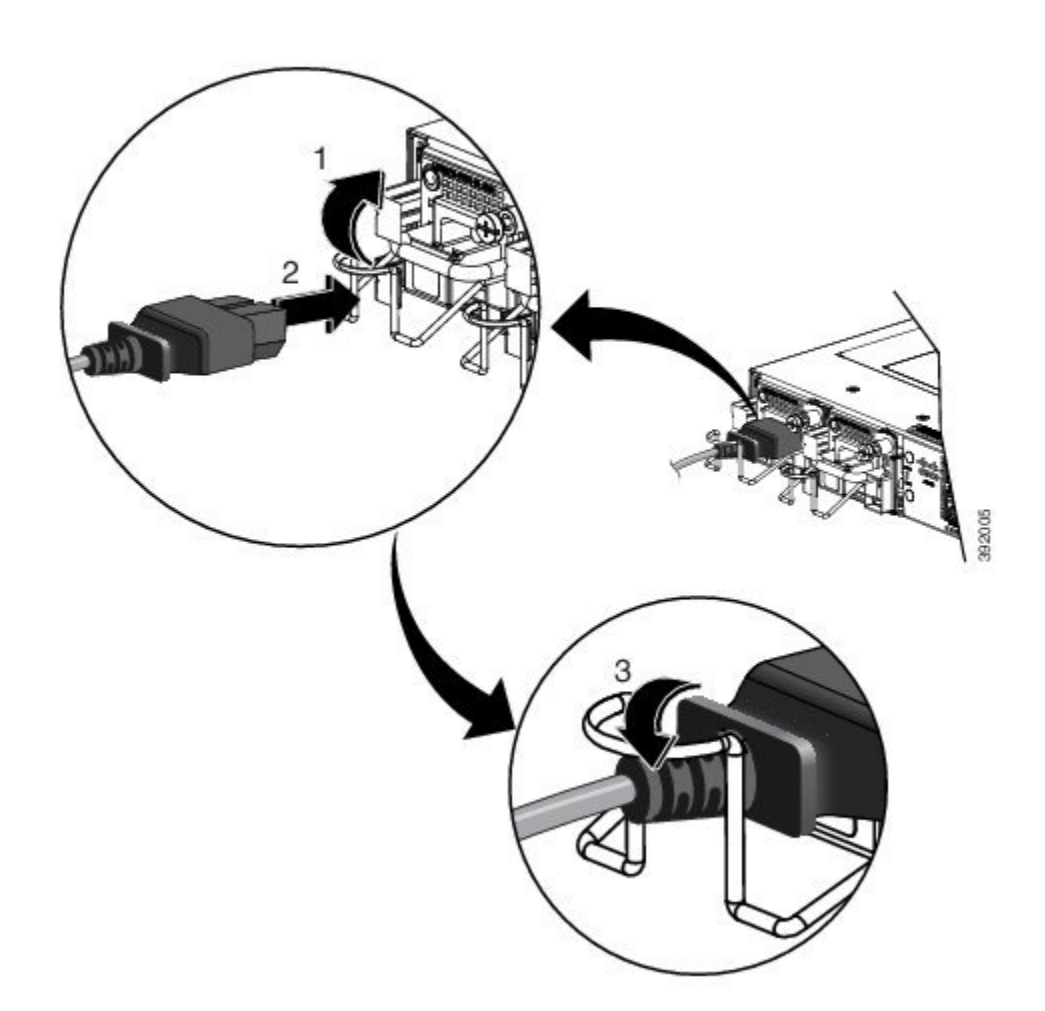

- **Step 4** Connect the other end of the power cord to an AC-input power source.
- **Step 5** Verify power supply operation by checking that the power supply LED is green.
- **Step 6** If the LEDs indicate a power problem, see LED [Indicators](b_ncs4201_hig_chapter1.pdf#nameddest=unique_23) section for troubleshooting information.
- **Step 7** If you are installing a redundant power supply, repeat these steps for the second power source.
	- If you are installing a redundant AC power supply, ensure that each power supply is connected to a separate power source in order to prevent power loss in the event of a power failure. **Note**

## **Removing and Replacing an AC Power Supply**

This section describes how to remove and replace an AC power supply.

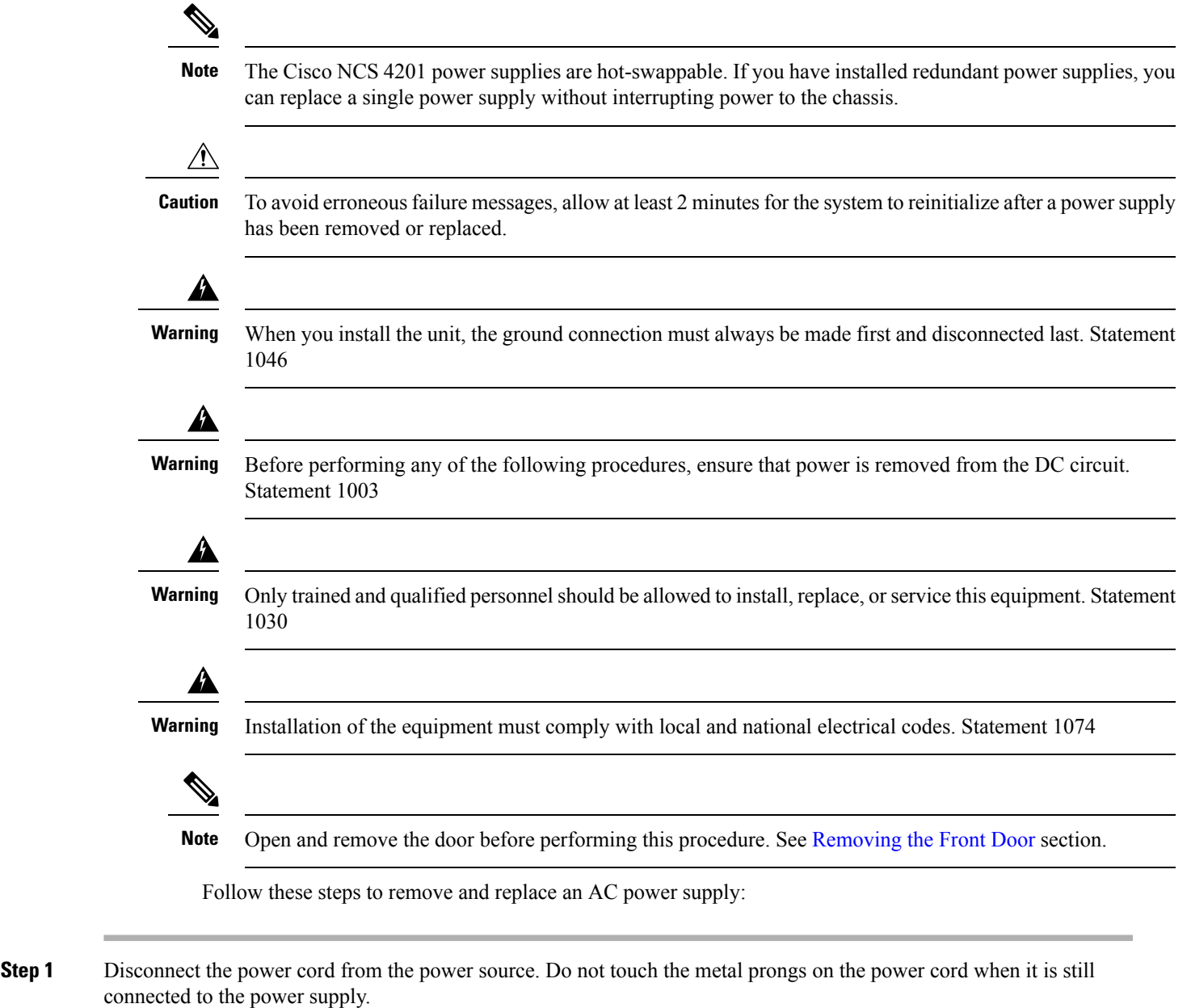

- **Step 2** Remove the power cord from the power connection on the power supply. Do not touch the metal prongs embedded in the power supply.
- **Step 3** Loosen the captive installation screw as shown in the figure below.

**Figure 17: Removing the AC Power Supply**

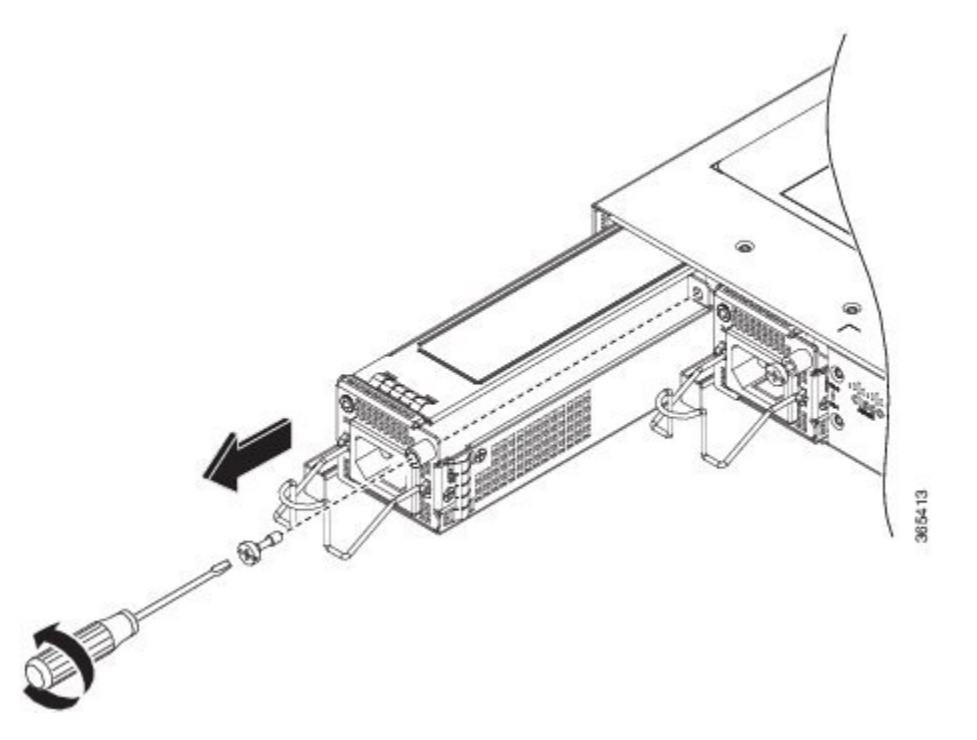

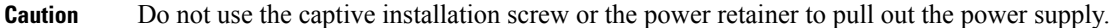

- **Step 4** Grasp the AC power supply metal tab with one hand, and slide it part of the way out of the chassis. Place your other hand underneath the power supply, and slide it completely out of the chassis. See figure Installing the AC Power Supply.
- <span id="page-21-0"></span>**Step 5** Replace the AC power supply within 5 minutes. See figure Installing the AC Power Supply. If the power supply bay is to remain empty, install a blank filler plate (Cisco part number 800-39165-01) over the opening, and secure it with captive installation screws.

## **Installing and Removing SFP Modules**

These sections describe how to install and remove SFP modules. The modules are inserted into the SFP module slots as depicted in figure Installing an SFP Module without a Bale-Clasp Latch into an SFP Module Slot on Cisco NCS 4201. These field-replaceable modules provide interfaces.

See the *Cisco NCS 4200 Datasheet* for the list ofSFP modules that the chassis supports. Each port must match the wavelength specifications on the other end of the cable. For reliable communications, the cable must not exceed the stipulated cable length.

Use only Cisco SFP modules on the Cisco chassis. Each SFP module has an internal serial EEPROM that is encoded with security information. This encoding provides a way for Cisco to identify and validate that the SFP module meets the requirements for the chassis.

For detailed instructions on installing, removing, and cabling the SFP module, see the SFP module documentation.

## **Installing SFP Modules**

The figure below shows an SFP module that has a bale-clasp latch.

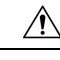

We strongly recommend that you do not install or remove fiber-optic SFP modules with cables attached because of the potential damage to the cables, the cable connector, or the optical interfaces in the SFP module. Disconnect all cables before removing or installing an SFP module.Removing and installing an SFP module can shorten its useful life. Do not remove and insert SFP modules more often than is absolutely necessary. **Caution**

**Figure 18: SFP Module with <sup>a</sup> Bale-Clasp Latch**

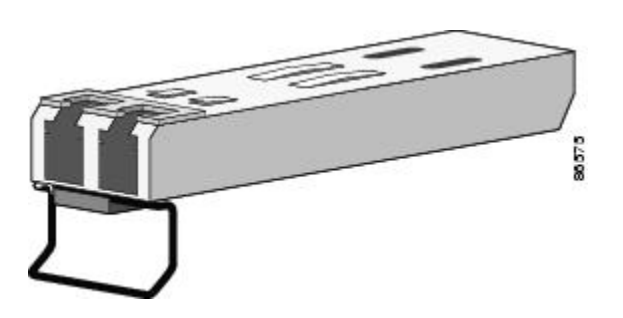

To insert an SFP module into the module slot, follow these steps:

**Step 1** Attach an ESD-preventive wrist strap to your wrist and to a bare metal surface on the chassis.

Some SFP modules identify the top side of the module with send (TX) and receive (RX) markings or arrows that show the direction of the connection.

- **Step 2** If the SFP module that you are using has the markings, use them to identify the top side of the module.
- **Step 3** Align the SFP module in front of the slot opening.
- **Step 4** Insert the SFP module into the slot until you feel the connector on the module snap into place in the rear of the slot. See figure Installing an SFP Module with a Bale-Clasp Latch into an SFP Module Slot on Cisco NCS 4201 for installing SFP Module with a Bale-Clasp Latch and figure Installing an SFP Module without a Bale-Clasp Latch into an SFP Module Slot on Cisco NCS 4201 for installing SFP Module without a Bale-Clasp Latch.

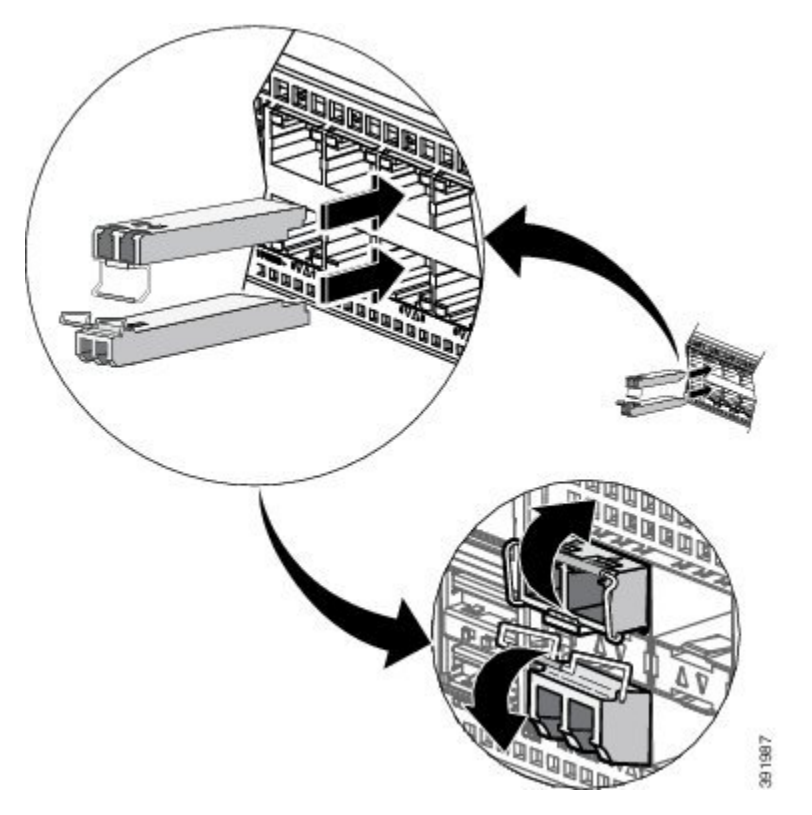

Figure 19: Installing an SFP Module with a Bale-Clasp Latch into an SFP Module Slot on Cisco NCS 4201

Figure 20: Installing an SFP Module without a Bale-Clasp Latch into an SFP Module Slot on Cisco NCS 4201

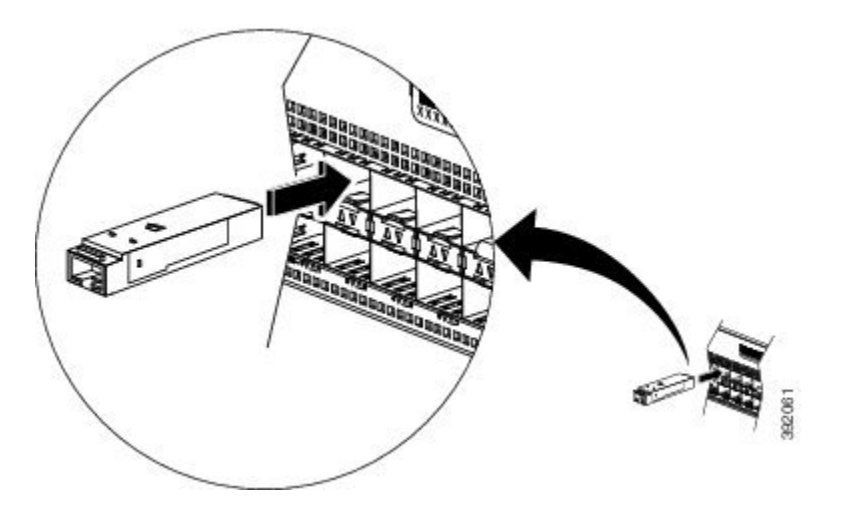

- Do not remove the dust plugs from the fiber-optic SFP module port or the rubber caps from the fiber-optic cable until you are ready to connect the cable. The plugs and caps protect the SFP module ports and cables from contamination and ambient light. Store the dust plugs for later use. **Caution**
- **Step 5** Insert the cable connector into the SFP module:
	- For fiber-optic SFP modules, insert the LC cable into the SFP module.

Ш

• For copper 1000BASE-T SFP modules, insert the RJ-45 cable connector into the SFP module.

## **Removing SFP Modules**

To remove an SFP module from a module receptacle, follow these steps:

**Step 1** Attach an ESD-preventive wrist strap to your wrist and to a bare metal surface on the chassis.

**Step 2** Disconnect the cable from the SFP module, and insert a dust plug into the cable end.

**Tip** For reattachment, note which cable connector plug is send (TX) and which is receive (RX).

**Step 3 SFP module with Bale-Clasp Latch**—Pull the bale out and down to eject the module as shown in figure Removing a SFP Module with Bale-Clasp Latch From Cisco NCS 4201. If the bale-clasp latch is obstructed and you cannot use your index finger to open it, use a small, flat-blade screwdriver or other long, narrow instrument to open the bale-clasp latch.

**SFP module without Bale-Clasp Latch**—Use the extraction tool to remove the SFP by inserting the tool into the side of theSFP module and pulling it out of the module as shown in figure Removing aSFP Module without Bale-Clasp Latch From Cisco NCS 4201.

#### **Figure 21: Removing <sup>a</sup> SFP Module with Bale-Clasp Latch From Cisco NCS 4201**

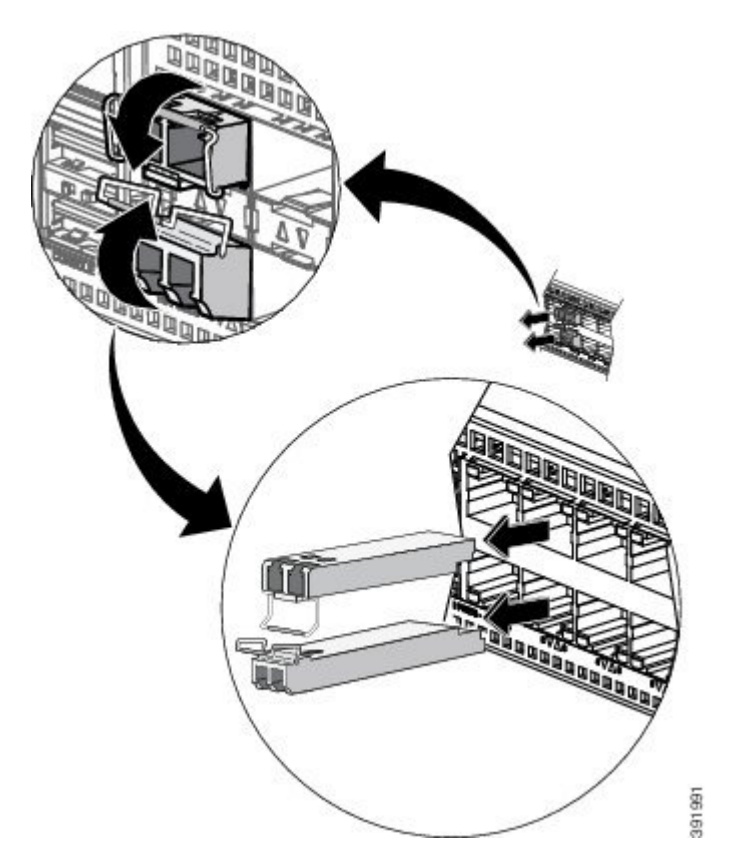

**Figure 22: Removing <sup>a</sup> SFP Module without Bale-Clasp Latch From Cisco NCS 4201**

- **Step 4** Grasp the SFP module between your thumb and index finger, and carefully remove it from the module slot.
- **Step 5** For fiber-optic SFP modules, insert a dust plug into the optical ports of the SFP module to keep the optical interfaces clean.
- **Step 6** Place the removed SFP module in an antistatic bag or other protective environment.

## **Connecting to SFP Modules**

This section describes how to connect to SFP modules. For instructions on how to connect to fiber-optic SFP modules, see the Connecting to [Fiber-Optic](#page-25-0) SFP Modules section.

For instructions about how to install or remove an SFP module, see the Installing and Removing SFP Modules section.

### <span id="page-25-0"></span>**Connecting to Fiber-Optic SFP Modules**

Follow these steps to connect a fiber-optic cable to an SFP module:

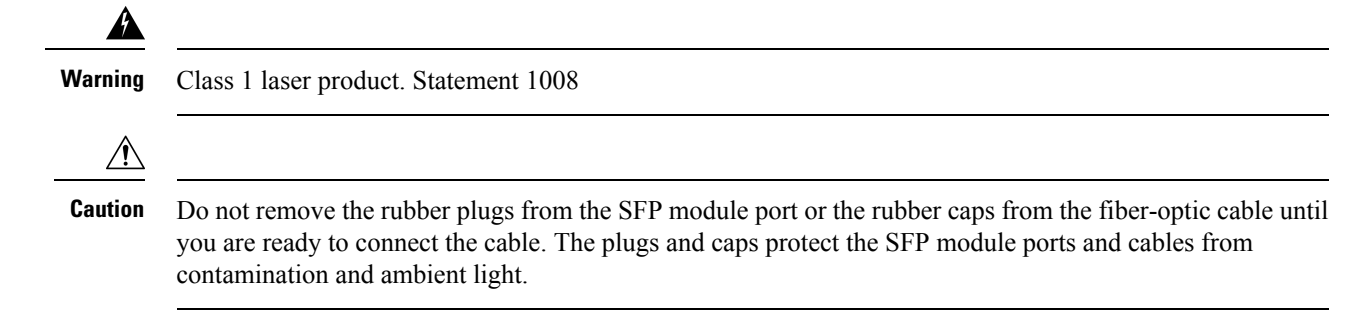

- **Step 1** Remove the rubber plugs from the module port and fiber-optic cable, and store them for future use.
- **Step 2** Insert one end of the fiber-optic cable into the SFP module port.
- **Step 3** Insert the other cable end into a fiber-optic connector on a target device.
- **Step 4** Observe the port status LED.

The LED turns green when the chassis and the target device have an established link.

If the LED is off, the target device might not be turned on, there might be a cable problem, or there might be problem with the adapter installed in the target device.

**Step 5** If necessary, reconfigure and restart the chassis or target device.

## <span id="page-26-0"></span>**Installing the Chassis Ground Connection**

Before you connect the power or turn on the power to the Cisco NCS 4201, you must provide an adequate chassis ground (earth) connection to your chassis.

This section describes how to ground the Cisco NCS 4201 chassis. The grounding lug location is on the back panel of the chassis.

(J

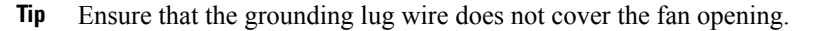

#### **Figure 23: Attaching <sup>a</sup> Grounding Lug to the Rear of the Cisco NCS 4201**

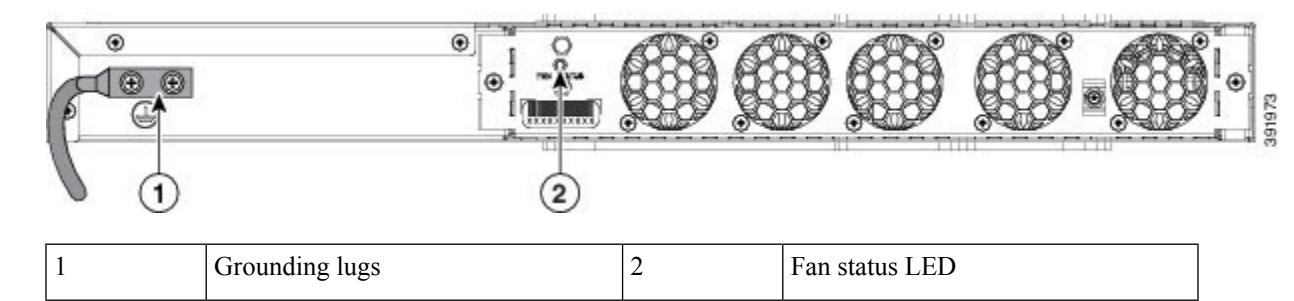

To ensure that the chassis ground connection that you provide is adequate, you need the following parts and tools:

- Ratcheting torque screwdriver with Phillips head that exerts up to 15 in.-lb (1.69 N-m) of torque for attaching the ground wire to the chassis
- Crimping tool as specified by the ground lug manufacturer
- 6-AWG or larger copper wire for the ground wire
- Wire-stripping tools appropriate to the wire you are using

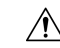

**Caution**

Before making connections to the Cisco NCS 4201, ensure that you disconnect the power at the circuit breaker. Otherwise, severe injury to you or damage to the chassis may occur.

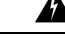

**Warning**

This equipment must be grounded. Never defeat the ground conductor or operate the equipment in the absence of a suitably installed ground conductor. Contact the appropriate electrical inspection authority or an electrician if you are uncertain that suitable grounding is available. Statement 1024

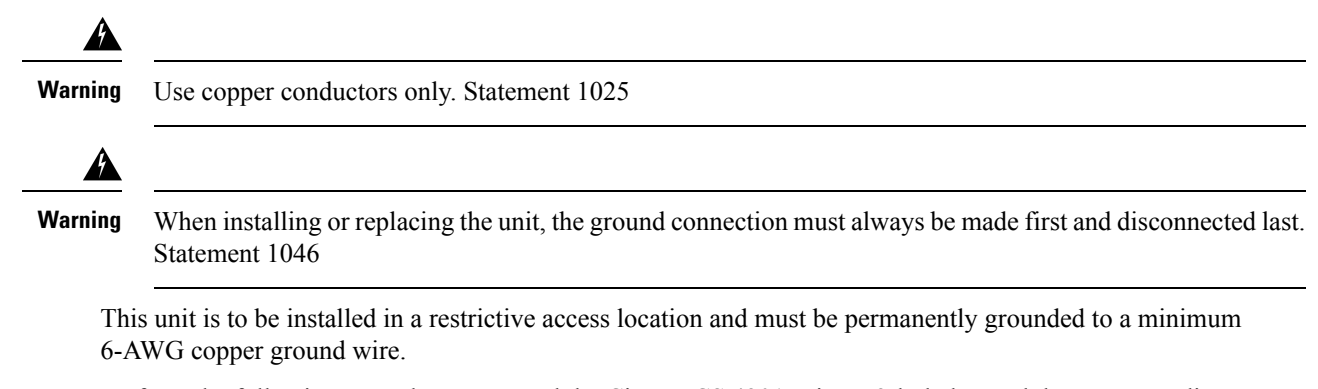

Perform the following procedure to ground the Cisco NCS 4201 using a 2-hole lug and the corresponding mounting point. Most carriers require a minimum 6-AWG ground connection. Verify your carrier's requirements for the ground connection.

**Step 1** If your ground wire is insulated, use a wire-stripping tool to strip the ground wire to 0.5 inch  $\pm$  0.02 inch (12.7 mm  $\pm$ 0.5 mm) (the figure below).

**Figure 24: Stripping <sup>a</sup> Ground Wire**

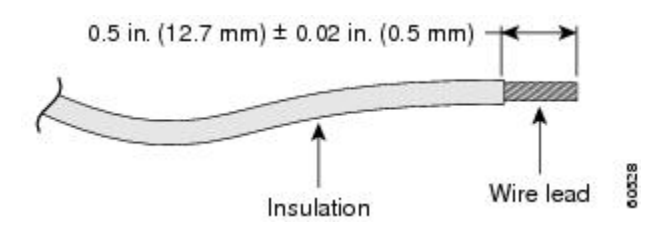

- **Step 2** Slide the open end of your 2-hole ground lug over the exposed area of the ground wire.
- **Step 3** Using a crimping tool (as specified by the ground lug manufacturer), crimp the ground lug to the ground wire as shown in figure below.

#### **Figure 25: Crimping <sup>a</sup> Ground Lug on to the Ground Wire**

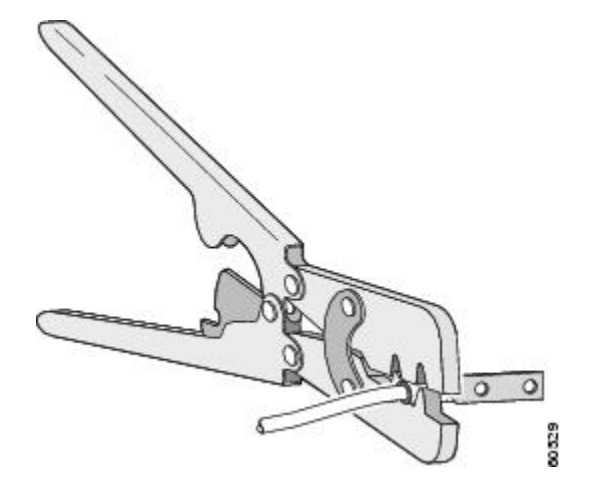

**Step 4** Use a Phillips head screwdriver to attach the 2-hole ground lug and wire assembly to the chassis with the 2 pan-head Phillips head screws.

**Step 5** Connect the other end of the ground wire to a suitable grounding point at your site.

## **Power Connection Guidelines**

This section provides guidelines for connecting the Cisco NCS 4200 Series power supplies to the site power source.

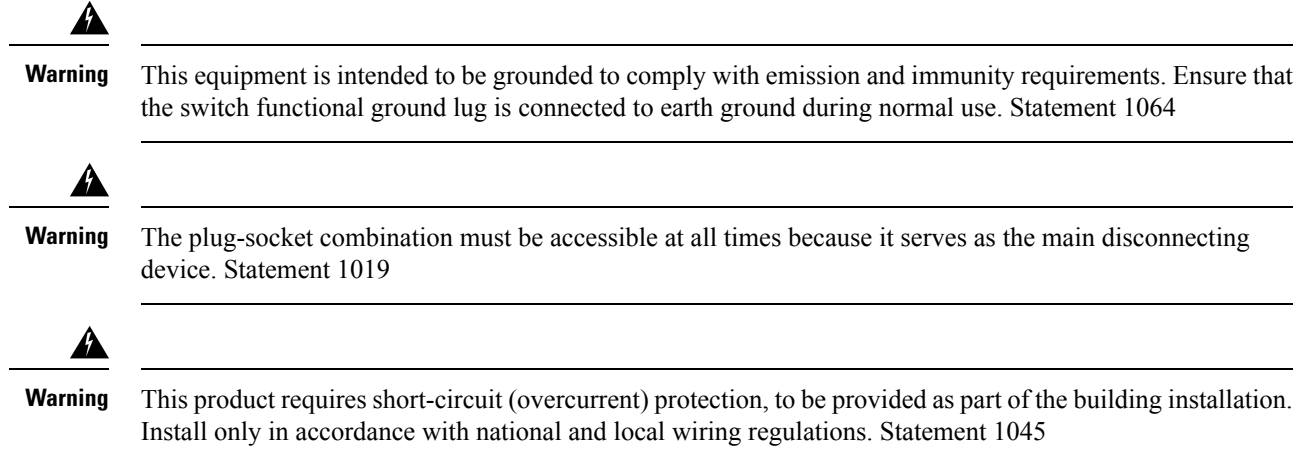

### **Guidelines for DC-Powered Systems**

Basic guidelines for DC-powered systems include the following:

- Each chassis power supply should have its own dedicated input power source. The source must comply with the safety extra-low voltage (SELV) requirements in the UL 60950, CSA 60950, EN 60950, and IEC 60950 standards.
- The circuit must be protected by a dedicated two-pole circuit breaker. The circuit breaker should be sized according to the power supply input rating and local or national code requirements.
- The circuit breaker is considered the disconnect device and should be easily accessible.
- The system ground is the power supply and chassis ground.
- Do not connect the DC return wire to the system frame or to the system-grounding equipment.
- Use the grounding lug to attach a wrist strap for ESD protection during servicing.
- Ensure the DC return is grounded at the source side.

#### **Guidelines for AC-Powered Systems**

Basic guidelines for AC-powered systems include the following:

- Each chassis power supply should have its own dedicated branch circuit.
- The circuit breaker should be sized according to the power supply input rating and local or national code requirements.
- The AC power receptacles used to plug in the chassis must be the grounding type. The grounding conductors that connect to the receptacles should connect to protective earth ground at the service equipment.

#### **Preventing Power Loss**

Use the following guidelines to prevent power loss to the chassis:

- To prevent loss of input power, ensure that the total maximum load on each circuit supplying the power supplies is within the current ratings of the wiring and breakers.
- In some systems, you can use an UPS to protect against power failures at your site. Avoid UPS types that use ferroresonant technology. These UPS types can become unstable with systems such as the Cisco NCS 4201, which can have substantial current-draw fluctuations due to bursty data traffic patterns.

Use the information in the table Cisco NCS 4201 Specifications to estimate the power requirements and heat dissipation of a Cisco NCS 4201 based on a given configuration of the chassis. Determining power requirements is useful for planning the power distribution system needed to support the chassis.

#### **Activating a DC Power Supply**

Perform the following procedure to activate a DC power supply:

- **Step 1** Remove the tape from the circuit-breaker chassis handle, and restore power by moving the circuit-breaker chassis handle to the On (|) position. **Step 2** Verify power supply operation by checking if the respective power supply front panel LED (PS0 or PS1) is green.
- **Step 3** If the LEDs indicate a power problem, see [Troubleshooting](b_ncs4201_hig_chapter5.pdf#nameddest=unique_6) chapter.
- **Step 4** If you are connecting a redundant DC power supply, repeat these steps for the second power source.

If you are connecting a redundant DC power supply, ensure that each power supply is connected to a separate power source in order to prevent power loss during a power failure. **Note**

### **Activating an AC Power Supply**

Perform the following procedure to activate an AC power supply:

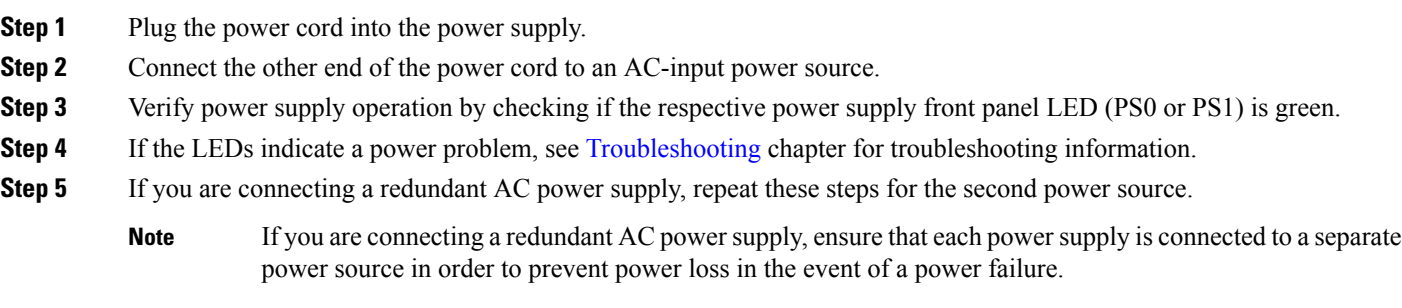

## <span id="page-29-0"></span>**Connecting a Chassis to the Network**

The following sections describe how to connect a Cisco NCS 4201 to the network:

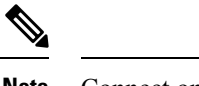

**Note** Connect only SELV services to all the Cisco NCS 4201 ports.

## <span id="page-30-0"></span>**Connecting Console Cables**

The following sections describe how to connect to the Cisco NCS 4201 using console cables:

### **Connecting to the USB Serial Port Using Microsoft Windows**

This procedure shows how to connect to the USB serial port using Microsoft Windows.

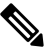

- Install the USB device driver before establishing a physical connection between the chassis and the PC, by using the USB console cable plugged into the USB serial port. Otherwise, the connection will fail. For more information, see [Installing](#page-32-0) the Cisco USB Device Driver section. **Note**
- **Step 1** Connect a USB Type A-to-Type A cable to the USB console port, as shown in figure below. If you are using the USB serial port for the first time on a Windows-based PC, install the USB driver now according to the instructions in the following sections:
	- [Installing](#page-32-0) the Cisco USB Device Driver
	- [Uninstalling](#page-33-0) the Cisco USB Device Driver
	- You cannot use the USB port and the EIA port concurrently. When the USB port is used, it takes priority over the EIA port. **Note**
- **Step 2** Connect the USB Type A cable to the PC.
- **Step 3** To communicate with the chassis, start a terminal emulator application, such as Microsoft Windows HyperTerminal. This software should be configured with the following parameters:
	- 9600 baud
	- 8 data bits
	- no parity
	- 1 stop-bit
	- no flow control

**Figure 26: Connecting the USB Console Cable to the Cisco NCS 4201**

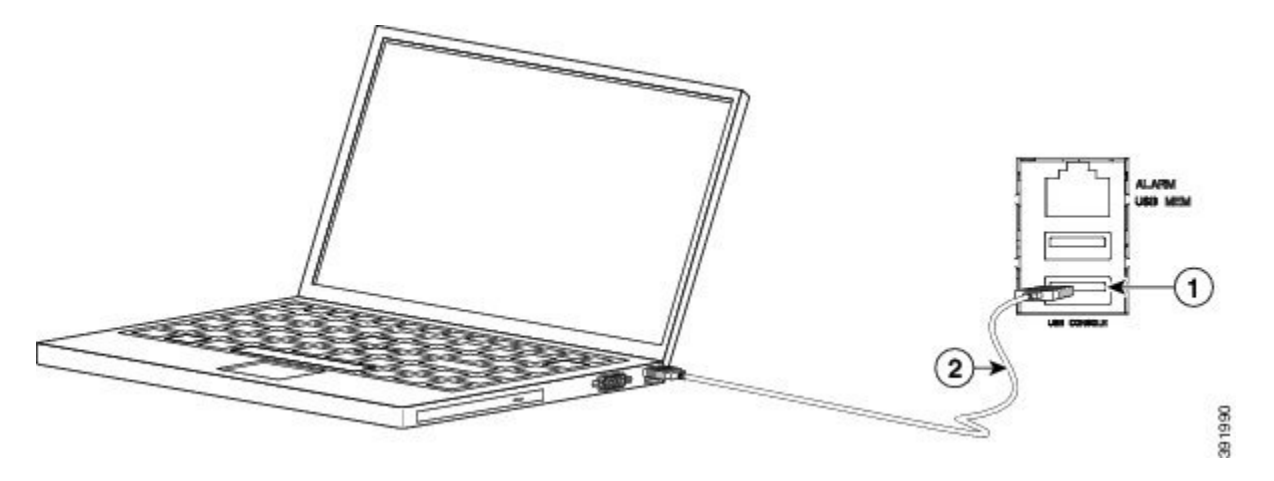

#### **Table 1:**

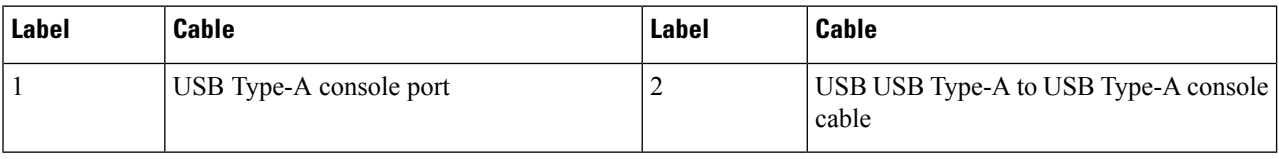

### **Connecting to the Console Port Using Mac OS X**

This procedure describes how to connect a Mac OS X system USB port to the console using the built-in OS X terminal utility.

- **Step 1** Use the Finder to choose **Applications > Utilities > Terminal**.
- **Step 2** Connect the OS X USB port to the chassis.
- **Step 3** Enter the following commands to find the OS X USB port number:

#### **Example:**

```
macbook:user$ cd /dev
macbook:user$ ls -ltr /dev/*usb*
crw-rw-rw- 1 root wheel 19, 6 Dec 9 16:25 /dev/tty.usbmodem1411
crw-rw-rw- 1 root wheel 19, 7 Dec 9 16:25 /dev/cu.usbmodem1411DT-macbook:dev user$
```
**Step 4** Connect to the USB port with the following command followed by the chassis USB port speed:

#### **Example:**

macbook:user\$ **screen /dev/tty.usbmodem1411 9600**

To disconnect the OS X USB console from the terminal window, enter Ctrl-a followed by Ctrl-\

#### **Connecting to the Console Port Using Linux**

This procedure shows how to connect a Linux system USB port to the console using the built-in Linux terminal utility.

- **Step 1** Open the Linux terminal window.
- **Step 2** Connect the Linux USB port to the chassis.
- **Step 3** Enter the following commands to find the Linux USB port number:

**Example:**

```
root@usb-suse# cd /dev
root@usb-suse /dev# ls -ltr *ACM*
crw-r--r-- 1 root root 188, 0 Jan 14 18:02 ttyACM0
root@usb-suse /dev#
```
**Step 4** Connect to the USB port with the following command, followed by the chassis USB port speed:

#### **Example:**

root@usb-suse /dev# **screen /dev/ttyACM0 9600**

To disconnect the Linux USB console from the terminal window, enter **Ctrl-a** followed by : then **quit**

#### <span id="page-32-0"></span>**Installing the Cisco USB Device Driver**

A USB device driver must be installed the first time a Microsoft Windows-based PC is connected to the USB serial port on the chassis.

This procedure describes how to install the Microsoft Windows USB device driver in Microsoft Windows XP / Windows Vista / Windows 2000 / Windows 7 / Windows 8. Download the driver for your chassis model from the Tools and Resources Download Software site, USB Console Software category, at: [Download](https://software.cisco.com/download/release.html?mdfid=286037604&flowid=71056&softwareid=282855122&release=3.13&relind=AVAILABLE&rellifecycle=&reltype=latest) [Software](https://software.cisco.com/download/release.html?mdfid=286037604&flowid=71056&softwareid=282855122&release=3.13&relind=AVAILABLE&rellifecycle=&reltype=latest).

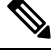

**Note** To Download the driver, you must have a valid service contract associated to your Cisco.com profile.

```
Step 1 Unzip the file asr-9xx_usbconsole_drivers.zip.
```
- **Step 2** Double-click **xrusbser\_ver2100\_installer.exe** in the XR21x141x-Win-DriversOnly-Vers2.1.0.0/EXE folder. Installation Wizard GUI is displayed.
- **Step 3** Click **Next**. The InstallShield Wizard Completed window is displayed.
- **Step 4** Click **Finish**.
- **Step 5** Connect the USB cable to the PC and chassis USB console ports. Follow the on-screen instructions to complete the installation of the driver.
- **Step 6** XR21V1401 USB UART Device driver successfully installed message is displayed.

The USB console is ready for use.

### <span id="page-33-0"></span>**Uninstalling the Cisco USB Device Driver**

This procedure describes how to uninstall the Microsoft Windows USB device driver in Microsoft Windows XP / Windows Vista / Windows 2000 / Windows 7 / Windows 8.

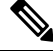

**Note** Disconnect the chassis console terminal before uninstalling the driver.

- **Step 1** Choose **Start > Control Panel > Add or Remove Programs (Uninstall a program)**.
- **Step 2** Scroll to **Windows Driver Package Exar corporation (xrusbser) Ports and click <b>Remove**. The Program Maintenance window is displayed.
- **Step 3** Click **Yes** to uninstall the driver.

## **Connecting to the EIA Console Port**

The US-to-RJ45 adapter cable and the DB9 console cable are not included with the Cisco NCS 4201; they can be ordered separately from Cisco. **Note**

**Note** The serial console cable kit is not included with the Cisco NCS 4201; it is ordered separately.

To connect a terminal to the EIA Console port on the chassis, follow these steps:

- **Step 1** Connect the USB end of the USB-to RJ-45 cable to the EIA Console port.
- **Step 2** Connect the RJ-45 end of the DB-9 adapter cable to the USB-to RJ-45 cable, as shown in figure below.

Ш

**Figure 27: Connecting <sup>a</sup> Modem to the Cisco NCS 4201**

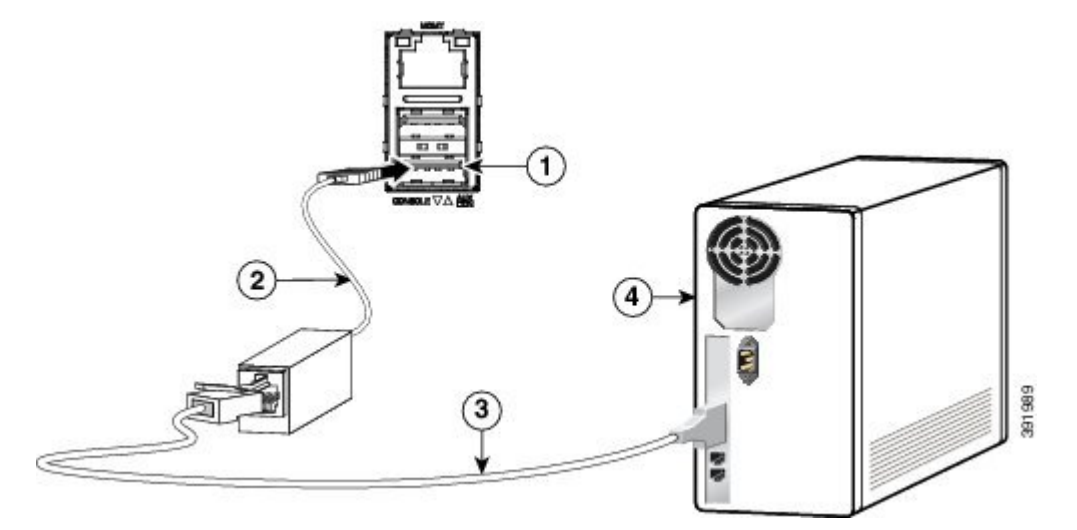

#### **Table 2:**

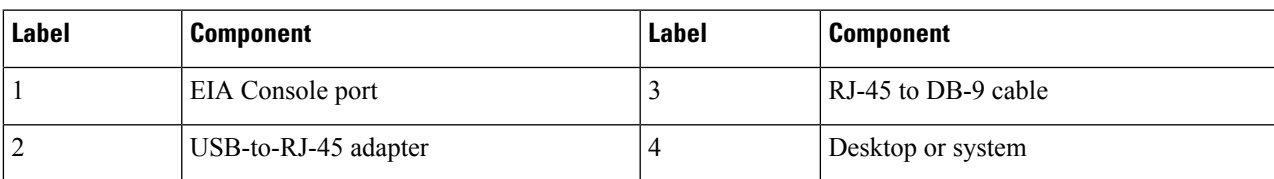

**Step 3** Connect the DB-9 end of the console cable to the DB-9 end of the terminal.

**Step 4** To communicate with the chassis, start a terminal emulator application, such as Microsoft Windows HyperTerminal. This software should be configured with the following parameters:

- 9600 baud
- 8 data bits
- no parity
- 1 stop-bit
- no flow control

## **Connecting a Management Ethernet Cable**

When using the Ethernet Management port in the default mode (speed-auto and duplex-auto) the port operates in the auto-MDI/MDI-X mode. The port automatically provides the correct signal connectivity through the Auto-MDI/MDI-X feature. The port automatically senses a crossover or straight-through cable and adapts to it.

However, when the Ethernet Management port is configured to a fixed speed (10, 100, or 1000 Mbps) through command-line interface (CLI) commands, the port is forced to the MDI mode.

When in a fixed-speed configuration and MDI mode:

- Use a crossover cable to connect to an MDI port
- Use a straight-through cable to connect to an MDI-X port

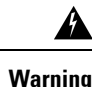

To comply with the Telcordia GR-1089 NEBS standard for electromagnetic compatibility and safety, connect the Management Ethernet ports only to intra-building or unexposed wiring or cable. The intrabuilding cable must be shielded and the shield must be grounded at both ends. The intra-building port(s) of the equipment or subassembly must not be metallically connected to interfaces that connect to the OSP or its wiring. These interfaces are designed for use as intra-building interfaces only (Type 2 or Type 4 ports as described in GR-1089-CORE) and require isolation from the exposed OSP cabling. The addition of Primary Protectors is not sufficient protection in order to connect these interfaces metallically to OSP wiring. Statement

## **Installing and Removing SFP and SFP+ Modules**

The Cisco NCS 4201 supports a variety of SFP and SFP+ modules, including optical and Ethernet modules. For information on how to install and remove SFP and SFP+ modules, see the documentation for the SFP or SFP+ module at: Install and [Upgrade](http://www.cisco.com/c/en/us/support/interfaces-modules/transceiver-modules/products-installation-guides-list.html) Guides.

For information about inspecting and cleaning fiber-optic connections, see: Inspection and Cleaning Procedures for Fiber-Optic [Connections.](http://www.cisco.com/c/en/us/support/docs/optical/synchronous-digital-hierarchy-sdh/51834-cleanfiber2.html)

**Caution**

We recommend that you wait for 30 seconds between the removal and insertion of an SFP on an interface module. We recommend this to allow the transceiver software to initialize and synchronize with the Cisco NCS 4201. Changing an SFP quicker could result in transceiver initialization issues that disable the SFP.

## **Connecting a USB Flash Device**

To connect a USB flash device to the Cisco NCS 4201, insert the memory stick in the USB port labeled USB MEM. The Flash memory module can be inserted only one way, and can be inserted or removed regardless of whether the chassis is powered up or not.

The figure below shows the USB port connector on the Cisco NCS 4201.

**Figure 28: Cisco NCS 4201 Flash Token Memory Stick**

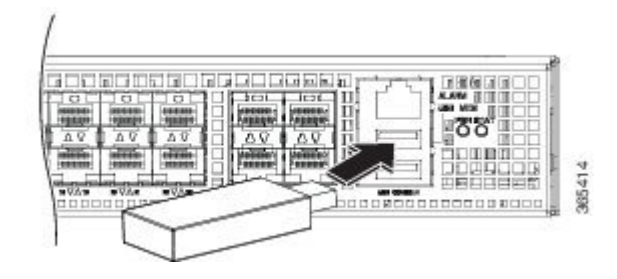

### **Removing a USB Flash Device**

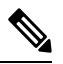

If the USB flash device is abruptly removed, the constant sync operations of the file system in progress fail due to the USB device removal. These errors occur with ext2 or ext3 or ext4 file systems and are not seen with fat32 file system. This is a default behavior on any Linux platform. **Note**

The following error messages are displayed when you remove the USB device:

```
*Jun 24 10:29:45.766: %IOSXE-3-PLATFORM: R0/0: kernel: EXT2-fs (sda1): previous I/O error
to superblock detected
*Jun 24 10:29:45.878: %IOSXE-3-PLATFORM: R0/0: kernel: EXT2-fs (sda1): previous I/O error
to superblock detected
*Jun 24 10:29:46.012: %IOSXE-3-PLATFORM: R0/0: kernel: EXT2-fs (sda1): previous I/O error
to superblock detected
*Jun 24 10:29:46.013: %IOSXE-3-PLATFORM: R0/0: kernel: EXT2-fs (sda1): previous I/O error
to superblock detected
```
To remove and replace a USB flash token memory stick from and into a Cisco NCS 4201, follow these steps:

**Step 1** Pull the memory stick from the USB port.

**Step 2** To replace the Cisco USB Flash memory stick, simply insert the module into the USB port labeled USB MEM, as shown in figure Cisco NCS 4201 Flash Token Memory Stick. The Flash memory module can be inserted only one way, and can be inserted or removed regardless of whether the chassis is powered up or not.

This completes the USB Flash memory installation procedure.

## **Connecting Ethernet Cables**

The Cisco NCS 4201 interface modules support RJ-45 and Ethernet SFP ports. For instructions on how to connect cables to Ethernet SFP ports, see the [Connecting](#page-30-0) Console Cables section.

The RJ-45 port supports standard straight-through and crossover Category 5 unshielded twisted-pair (UTP) cables. Cisco does not supply Category 5 UTP cables; these cables are available commercially.

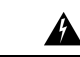

To comply with the Telcordia GR-1089 NEBS standard for electromagnetic compatibility and safety, connect the Gigabit Ethernet ports only to intra-building or unexposed wiring or cable. The intrabuilding cable must be shielded and the shield must be grounded at both ends. The intra-building port(s) of the equipment or subassembly must not be metallically connected to interfaces that connect to the OSP or its wiring. These interfaces are designed for use as intra-building interfaces only (Type 2 or Type 4 ports as described in GR-1089-CORE) and require isolation from the exposed OSP cabling. The addition of Primary Protectors is not sufficient protection in order to connect these interfaces metallically to OSP wiring. **Warning**

Follow these steps to connect a cable to a copper Gigabit Ethernet port:

- **Step 1** Confirm that the chassis is powered off.
- **Step 2** Connect one end of the cable to the Gigabit Ethernet port on the chassis.

**Step 3** Connect the other end to the BTS patch or demarcation panel at your site.

## **Connecting Cables to SFP Modules**

For information on connecting cables to Cisco optical and Ethernet SFP interfaces, see: Install and [Upgrade](http://www.cisco.com/c/en/us/support/interfaces-modules/transceiver-modules/products-installation-guides-list.html) [Guides.](http://www.cisco.com/c/en/us/support/interfaces-modules/transceiver-modules/products-installation-guides-list.html)

## **Connector and Cable Specifications**

For more information on cable specifications and pinouts, see [Troubleshooting](b_ncs4201_hig_chapter5.pdf#nameddest=unique_6) chapter.